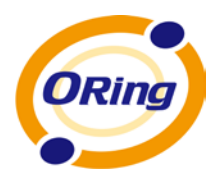

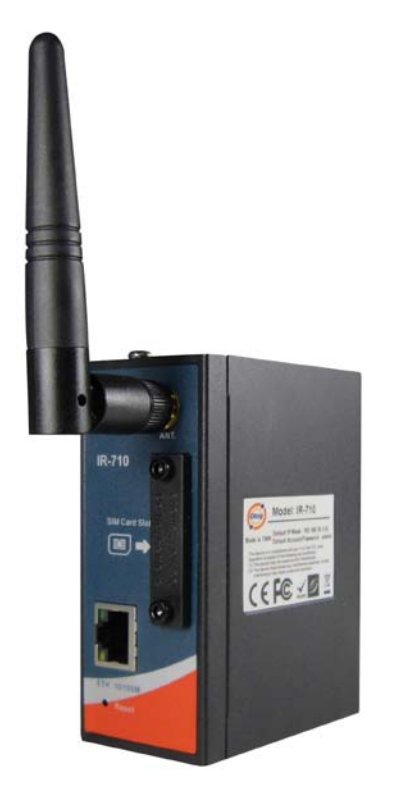

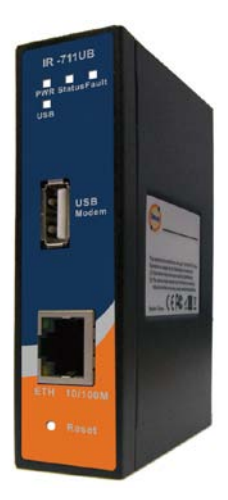

# **IR-710 / IR-711UB Industrial Cellular VPN Router**

## **User's Manual**

**Version 1.1 May, 2012**

www.oring-networking.com

**ORing Industrial Networking Corp.** 

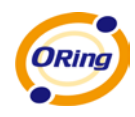

## **COPYRIGHT NOTICE**

Copyright © 2011 ORing Industrial Networking Corp. All rights reserved. No part of this publication may be reproduced in any form without the prior written consent of ORing Industrial Networking Corp.

## **TRADEMARKS**

ORing is a registered trademark of ORing Industrial Networking Corp.

All other trademarks belong to their respective owners.

## **REGULATORY COMPLIANCE STATEMENT**

Product(s) associated with this publication complies/comply with all applicable regulations. Please refer to the Technical Specifications section for more details.

## **WARRANTY**

ORing warrants that all ORing products are free from defects in material and workmanship for a specified warranty period from the invoice date (5 years for most products). ORing will repair or replace products found by ORing to be defective within this warranty period, with shipment expenses apportioned by ORing and the distributor. This warranty does not cover product modifications or repairs done by persons other than ORing-approved personnel, and this warranty does not apply to ORing products that are misused, abused, improperly installed, or damaged by accidents.

Please refer to the Technical Specifications section for the actual warranty period(s) of the product(s) associated with this publication.

## **DISCLAIMER**

Information in this publication is intended to be accurate. ORing shall not be responsible for its use or infringements on third-parties as a result of its use. There may occasionally be unintentional errors on this publication. ORing reserves the right to revise the contents of this publication without notice.

## **CONTACT INFORMATION**

#### **ORing Industrial Networking Corp.**

3F., No.542-2, Zhongzheng Rd., Xindian Dist., New Taipei City 23148, Taiwan (R.O.C.) Tel: +886-2-2218-1066 // Fax: +886-2-2218-1014 Website: [www.oring-networking.com](http://www.oring-networking.com/)

#### **Technical Support**

E-mail: [support@oring-networking.com](mailto:support@oring-networking.com)

#### **Sales Contact**

E-mail: [sales@oring-networking.com](mailto:sales@oring-networking.com) (Headquarters) [sales@oring-networking.com.cn](mailto:sales@oring-networking.com.cn) (China)

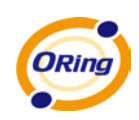

## **Tables of Contents**

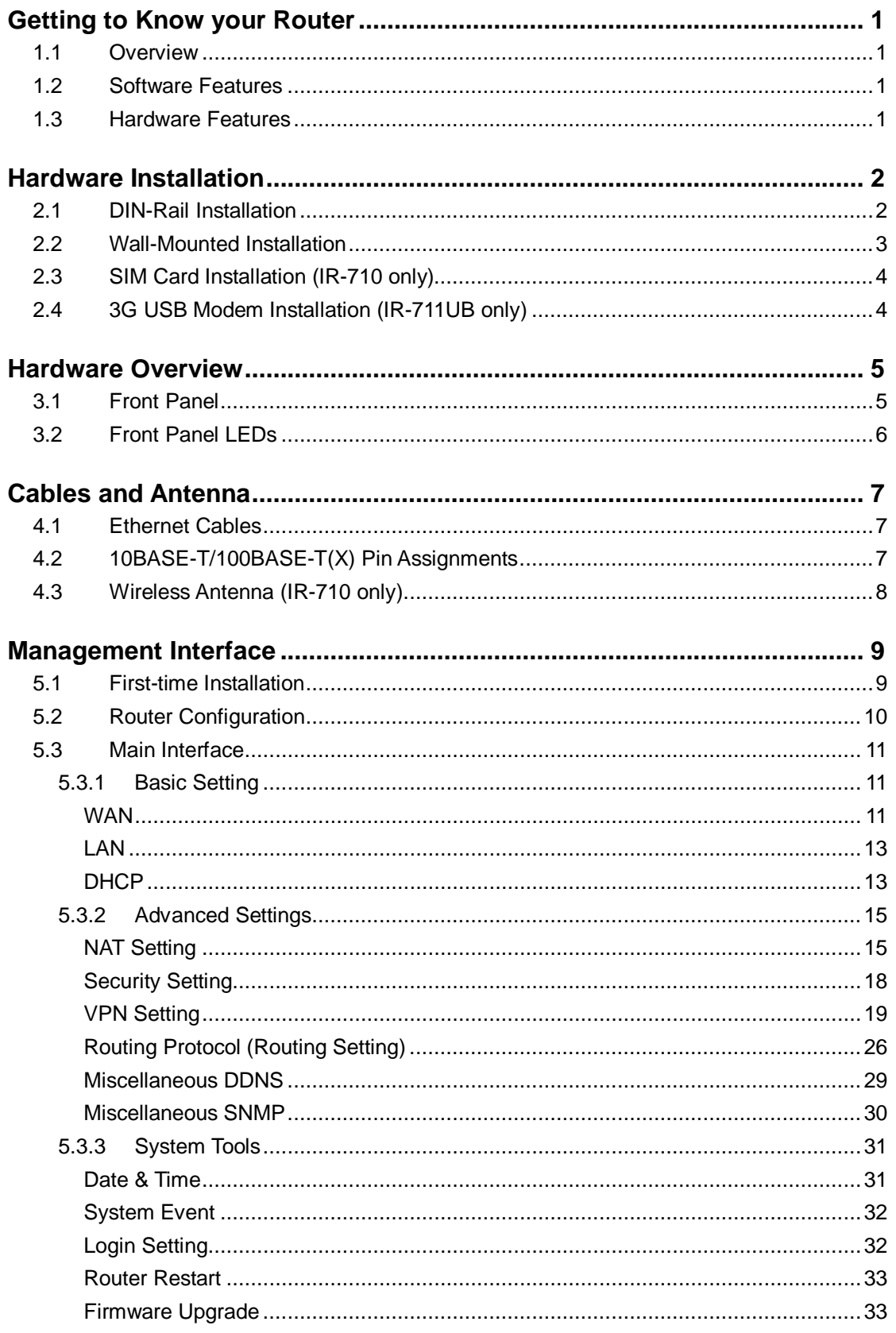

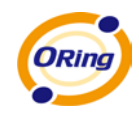

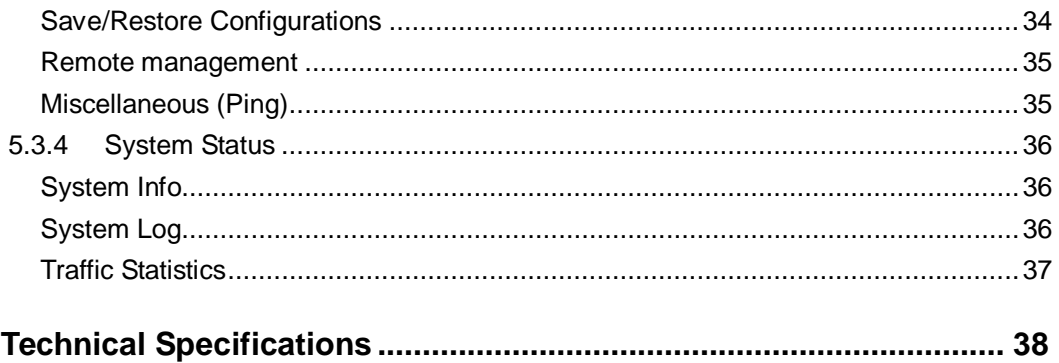

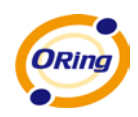

## <span id="page-5-0"></span>**Getting to Know your Router**

## <span id="page-5-1"></span>**1.1 Overview**

The ORing IR-710 / IR-711UB router is designed to operate in industrial environment. The router provides a fast and effective ways of communicating to the internet over wired LAN.

With built-in HSUPA WAN connection (IR-710) or an external USB modem (IR-711UB), the ORing IR-710 / IR-711UB router can be mounted in harsh environment easily to provide internet access anytime and anywhere.

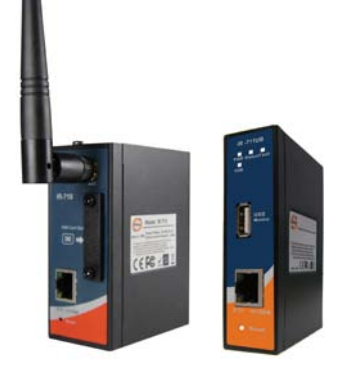

The ORing IR-710 / IR-711UB router's VPN capability creates encrypted "Virtual Tunnels" through the internet, allowing remote or traveling users for secured connection with the network in your office.

### <span id="page-5-2"></span>**1.2 Software Features**

- Secured Management by HTTPS
- Intuitive Web-based management user interface for simply and easily operation.
- Functions of firewall provides many security features such as blocking attacks from hacker, especially IP Spoofing, Ping flood, Ping of Death, DoS, DRDoS, Stealth Scan, etc.
- Advanced firewall configuration to extend the capability and security, such as Virtual Server, Port Trigger, DMZ host, UPnP auto Forwarding, IP Filter and MAC filter.
- Event Warning by Syslog, Email, SNMP Trap, Relay and Beeper

## <span id="page-5-3"></span>**1.3 Hardware Features**

- Built-in HSUPA Cellular Modem with SIM card slot included for WAN connection (IR-710)
- USB port for installing user-selectable 3G USB modem for WAN connection (IR-711UB)
- 10/100Base-T(X) Ethernet ports for LAN connection individually.
- Power Inputs: 12~48 VDC
- Casing: IP-30
- **Deparating Temperature: -10 to 55** $^{\circ}$ **C**
- Storage Temperature: -40 to  $85^{\circ}$ C
- Operating Humidity: 5% to 95%, non-condensing

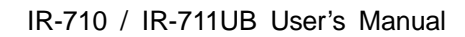

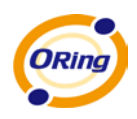

## <span id="page-6-0"></span>**Hardware Installation**

## <span id="page-6-1"></span>**2.1 DIN-Rail Installation**

IR-710 / 711UB has DIN-Rail Kit on rear panel. The DIN-Rail kit helps AP to fix on the DIN-Rail. It is easy to install the router on the DIN-Rail.

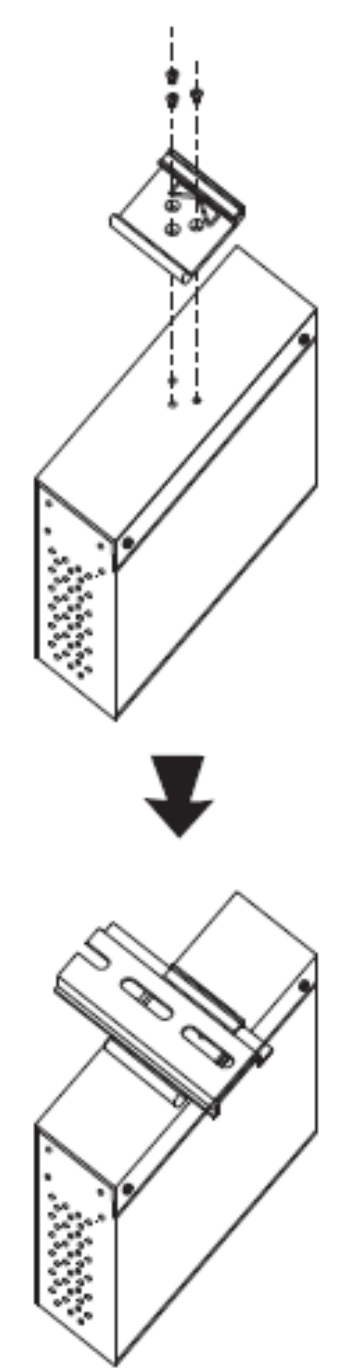

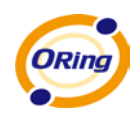

## <span id="page-7-0"></span>**2.2 Wall-Mounted Installation**

IR-710 / 711UB has another installation method to secure the router. A wall mount panel can be found in the package.

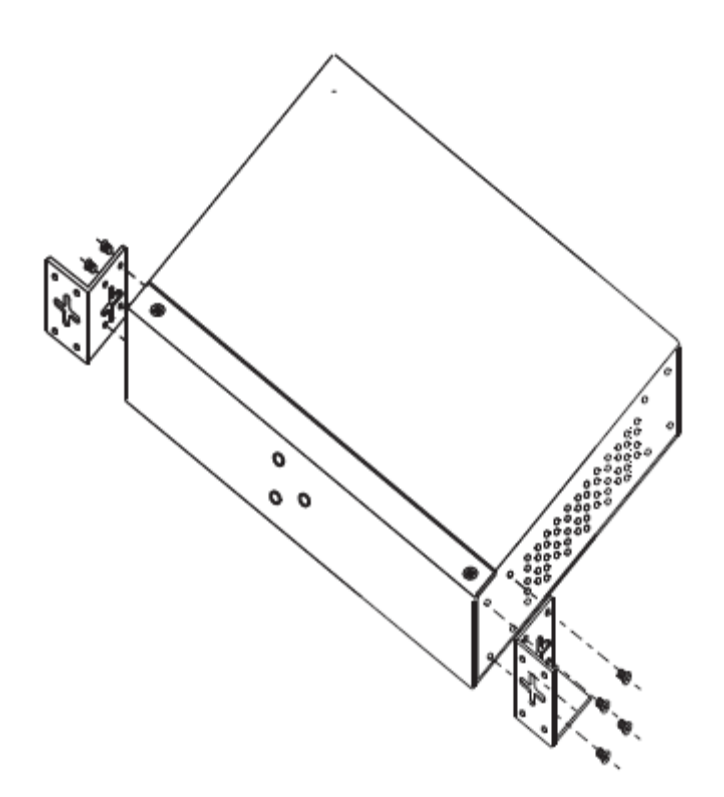

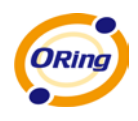

<span id="page-8-0"></span>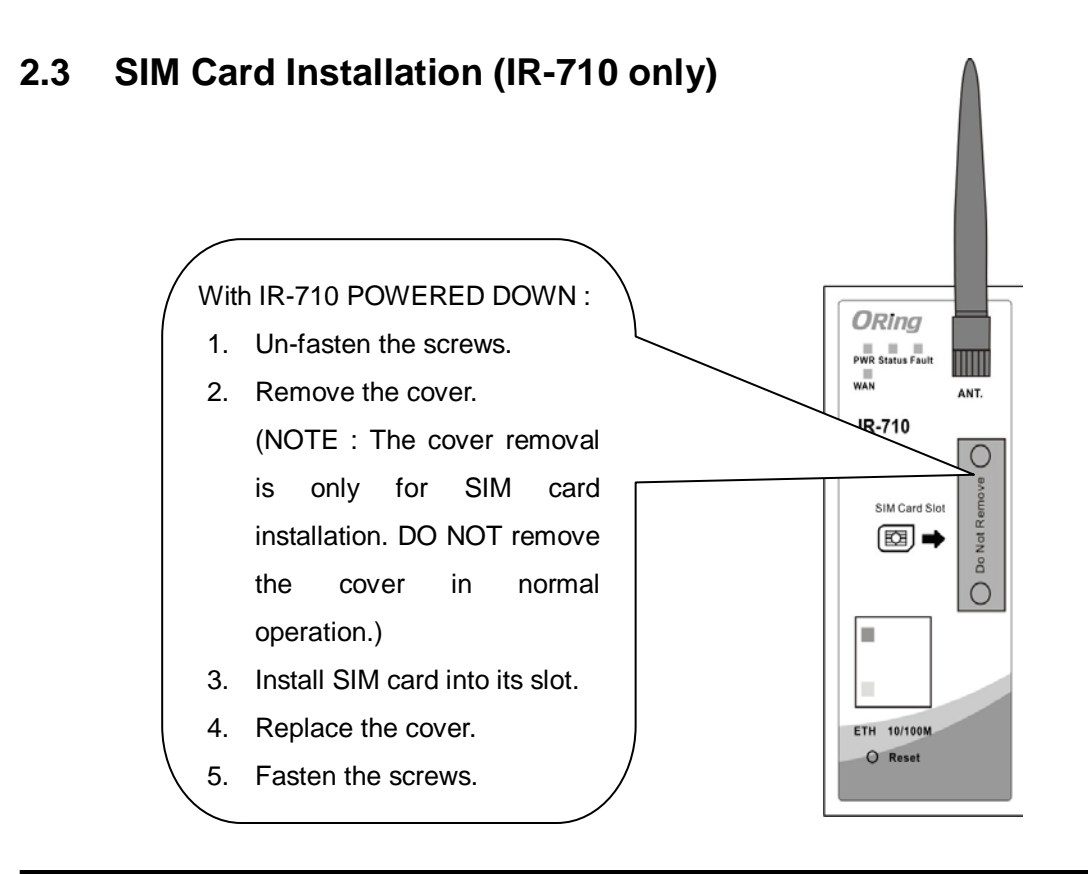

#### **Important Notice: POWER DOWN THE IR-710 BEFORE INSTALLING SIM CARD.**

## <span id="page-8-1"></span>**2.4 3G USB Modem Installation (IR-711UB only)**

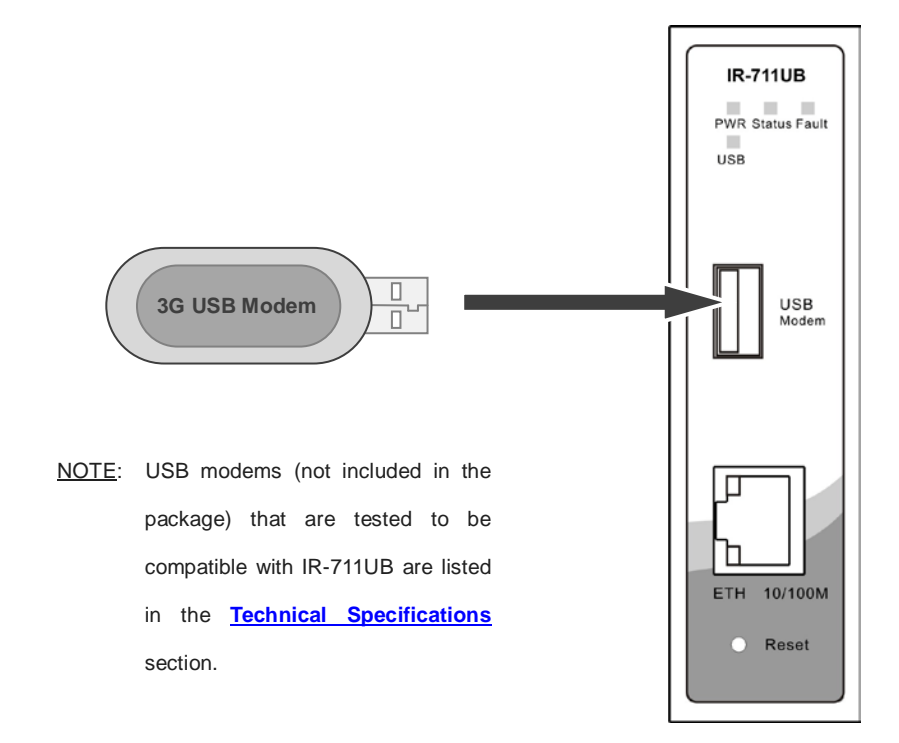

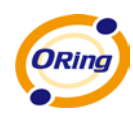

## <span id="page-9-0"></span>**Hardware Overview**

## <span id="page-9-1"></span>**3.1 Front Panel**

The following table describes the labels that stick on the IR-710 / IR-711UB

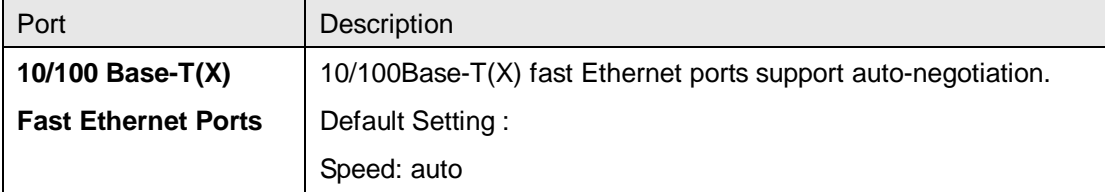

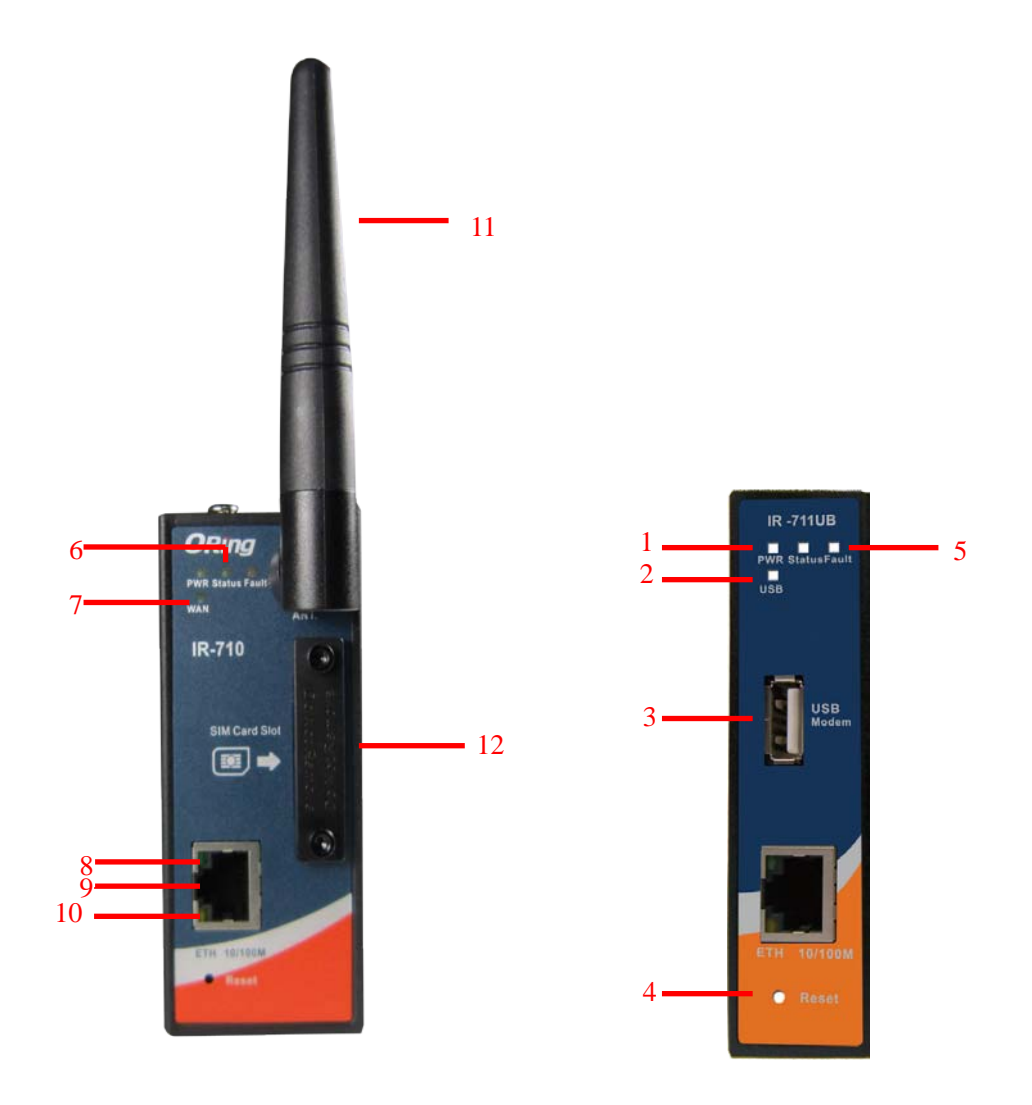

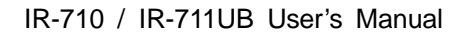

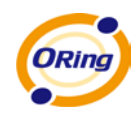

- 1. LED for PWR. When the PWR links, the green LED will light On.
- 2. LED for USB modem status (IR-711UB only)
- 3. USB port for 3G USB modem connection LED for Ethernet ports link status (IR-711UB only)
- 4. Reset button. Push the button 5 seconds for factory default.
- 5. LED for Fault Relay. When the fault occurs, the red LED will light On.
- 6. LED for Status. When the system is ready, the green LED will light On.
- 7. LED for WAN. When the cellular modem link up, the green LED will light On (IR-710 only).
- 8. LED for Ethernet port active
- 9. 10/100Base-T(X) RJ45 fast Ethernet port
- 10. LED for Ethernet ports speed
- 11. 850/900/1800/2100MHz antenna for internal HSUPA modem (IR-710 only)
- 12. Cellular Modem with SIM card slot (IR-710 only)

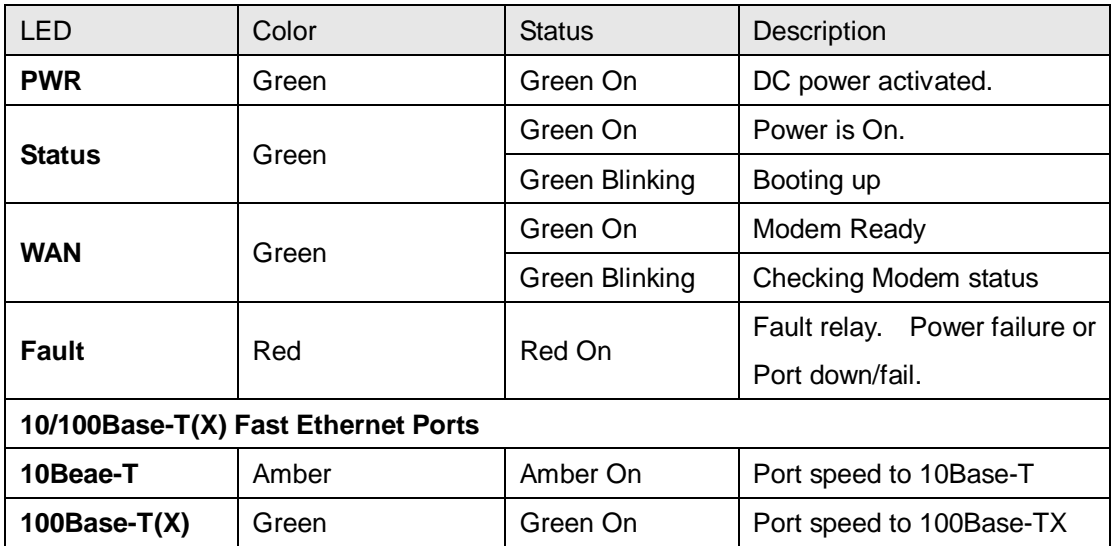

#### <span id="page-10-0"></span>**3.2 Front Panel LEDs**

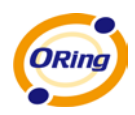

## <span id="page-11-0"></span>**Cables and Antenna**

### <span id="page-11-1"></span>**4.1 Ethernet Cables**

The IR-710 / IR-711UB router has one 10/100Base-T(X) Ethernet ports. According to the link type, use CAT 3, 4, 5,5e UTP cables to connect to any other network device (PCs, servers, switches, routers, or hubs). Please refer to the following table for cable specifications.

Cable Types and Specifications

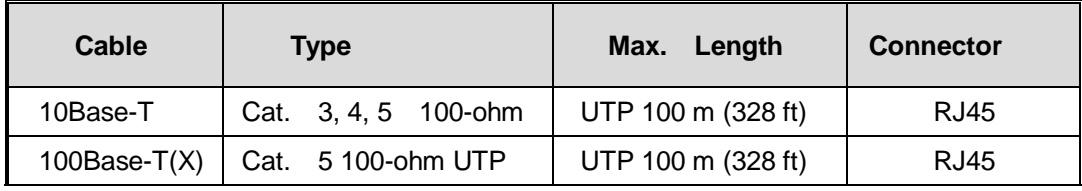

## <span id="page-11-2"></span>**4.2 10BASE-T/100BASE-T(X) Pin Assignments**

With 10Base-T/100Base-T(X) cable, pins 1 and 2 are used for transmitting data, and pins 3 and 6 are used for receiving data.

RJ45 Pin Assignments

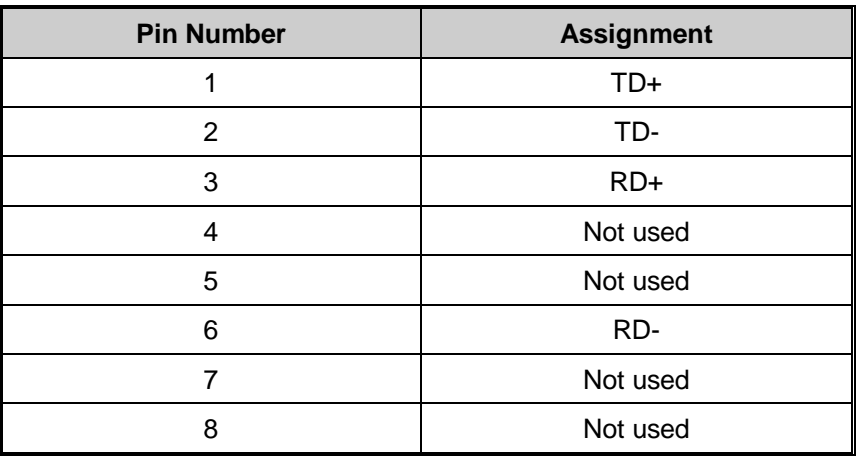

The IR-710 / 711UB routers supports auto MDI/MDI-X operation. You can use a straight-through cable to connect PC and AP. The following table below shows the 10Base-T/ 100Base-T(X) MDI and MDI-X port pin outs.

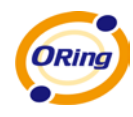

#### MDI/MDI-X pins assignment

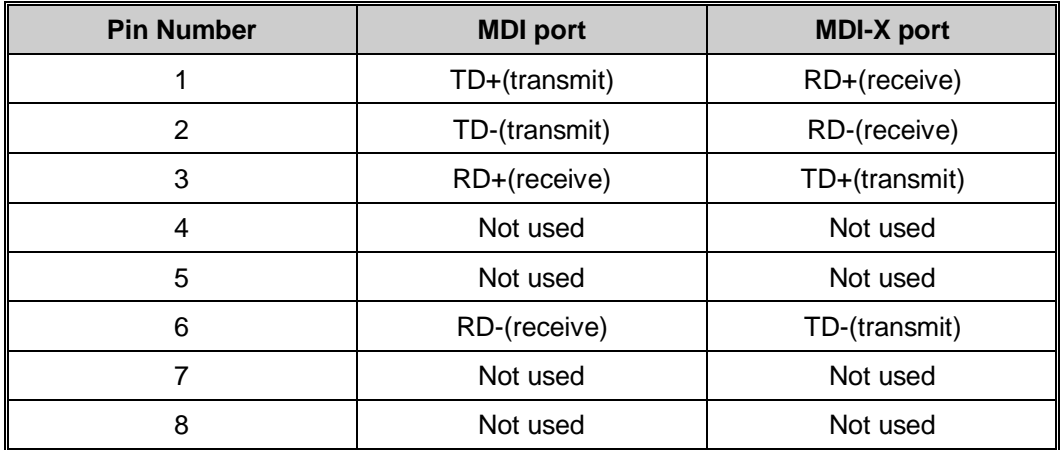

**Note:** "+" and "-" signs represent the polarity of the wires that make up each wire pair.

## <span id="page-12-0"></span>**4.3 Wireless Antenna (IR-710 only)**

850/900/1800/2100MHz antenna is used for built-in HSUPA modem. External RF cable and antenna also can be applied with this connector.

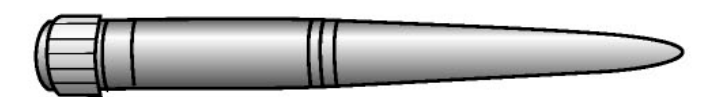

Cellular Antenna (IR-710 only)

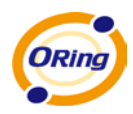

## <span id="page-13-0"></span>**Management Interface**

## <span id="page-13-1"></span>**5.1 First-time Installation**

Before installing IR-710 / IR-711UB router, you need to access the router by a computer equipped with an Ethernet card. Using an Ethernet card to connect to LAN port is easier and is recommended.

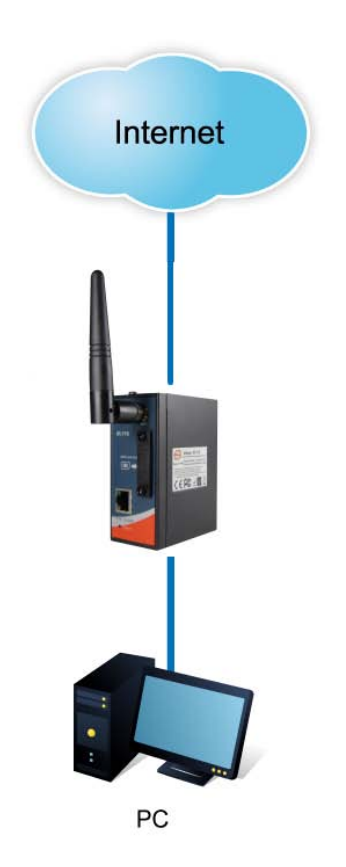

Basic connection for IR-710 / IR-711UB

#### **Step 1: Select the Power Source**

IR-710/IR711UB router can be powered by +12~48V DC power input.

#### **Step 2: Connect a computer to IR-710/IR711UB**

Use either an Ethernet cable to connect to ETH of IR-710/IR711UB router to a computer. If the LED of the LAN port lights up, it indicates the connection is established. After that, the computer will initiate a DHCP request to get an IP address from the router.

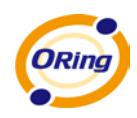

#### **Step 3: Use the web-based manager to configure IR-710/IR711UB**

The default gateway IP of IR-710/IR711UB router is 192.168.10.1. Start the web browser of your computer and type [http://192.168.10.1](http://192.168.10.1/) in the address box to access the webpage. A login window will popup, and then enter the default login name **admin** and password **admin.** 

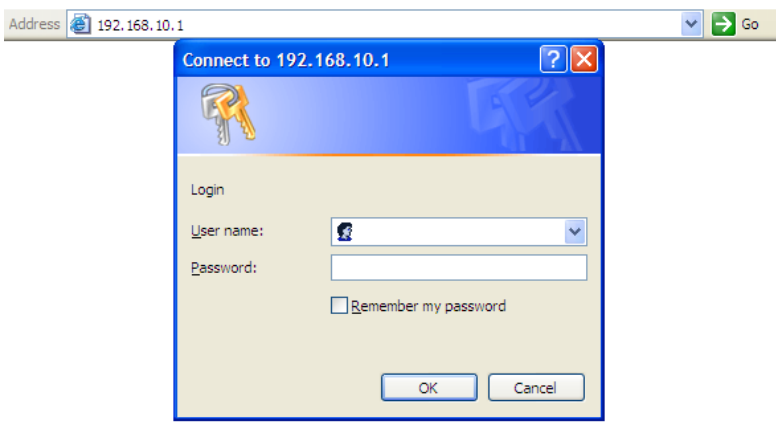

Login screen

### <span id="page-14-0"></span>**5.2 Router Configuration**

In this section, the web management page will be explained in detail.

With default setting, you can typ[e http://192.168.10.1](http://192.168.10.1/) in the address box of web browser to login the web management interface. A login window will be prompted, enter username **admin** & password **admin** to login.

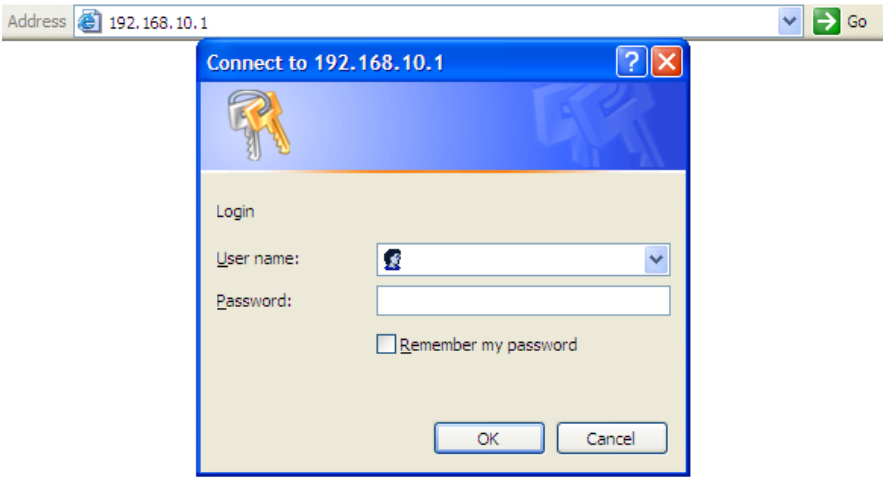

Login screen

For security reasons, we strongly recommend you to change the password. Click on **System Tools > Login Setting** and change the password.

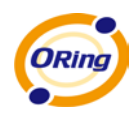

## <span id="page-15-0"></span>**5.3 Main Interface**

The **Home** screen will be shown when login successfully.

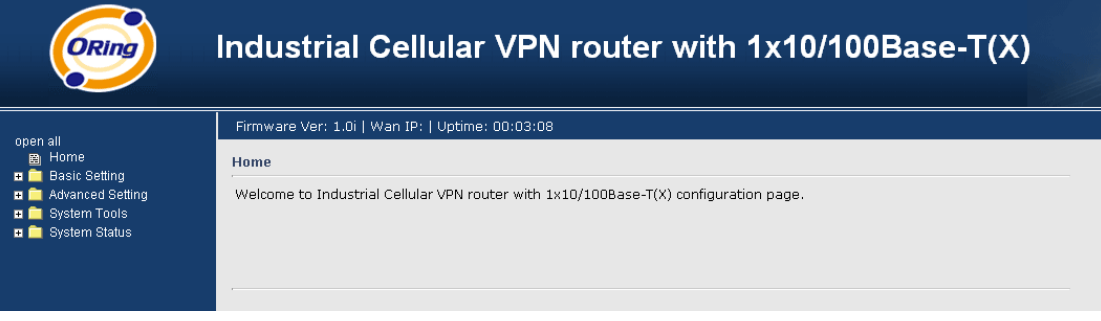

#### Main Interface

In the page, you can check the Firmware version, the router running time and the WAN IP setting.

The following table describes the labels in this screen.

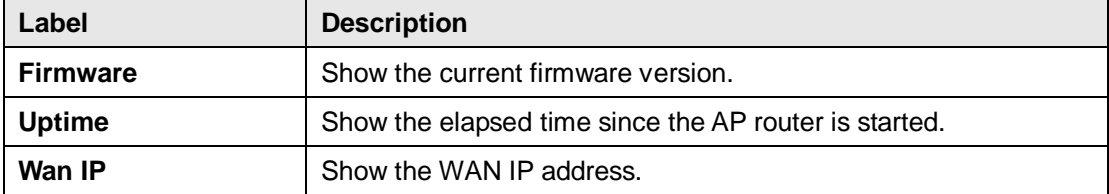

### <span id="page-15-2"></span><span id="page-15-1"></span>**5.3.1 Basic Setting WAN**

The IR-710 / IR-711UB router provides Modem/3G connection.

#### **WAN Connection Type: Modem / 3G**

For using this type of connection, use the built-in HSUPA modem.

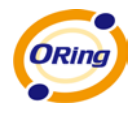

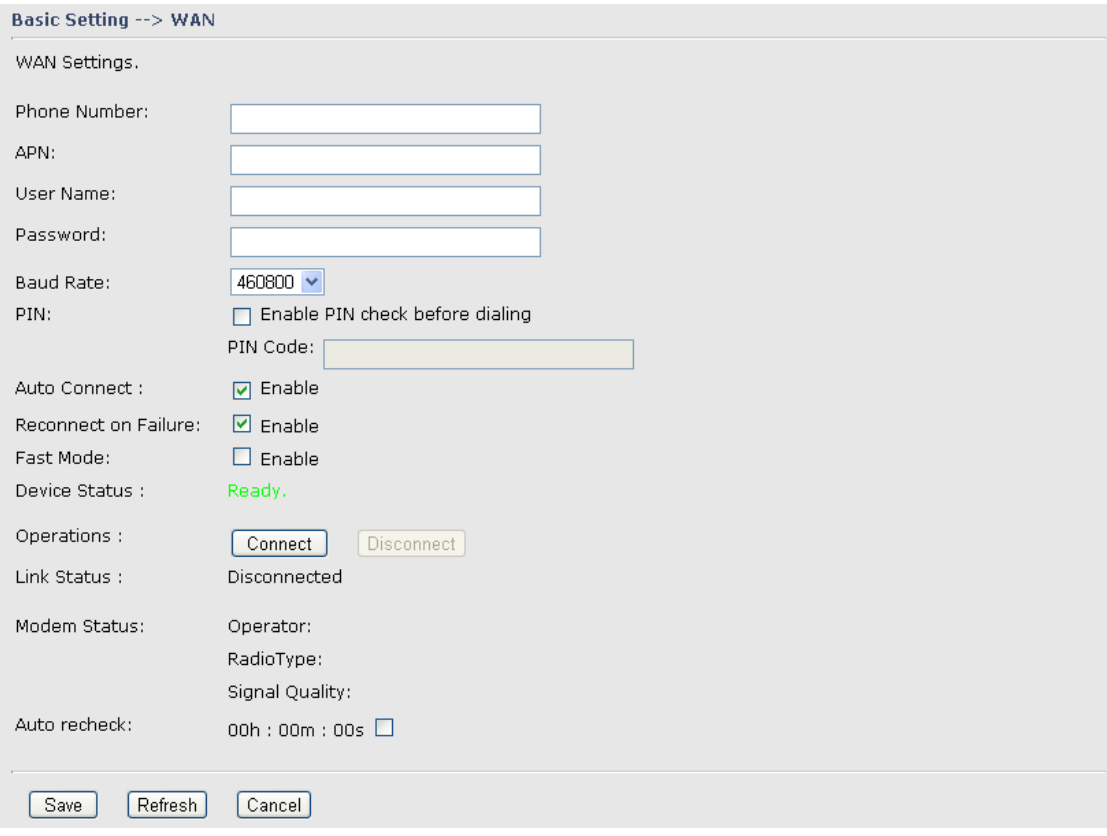

Modem/3G Screen

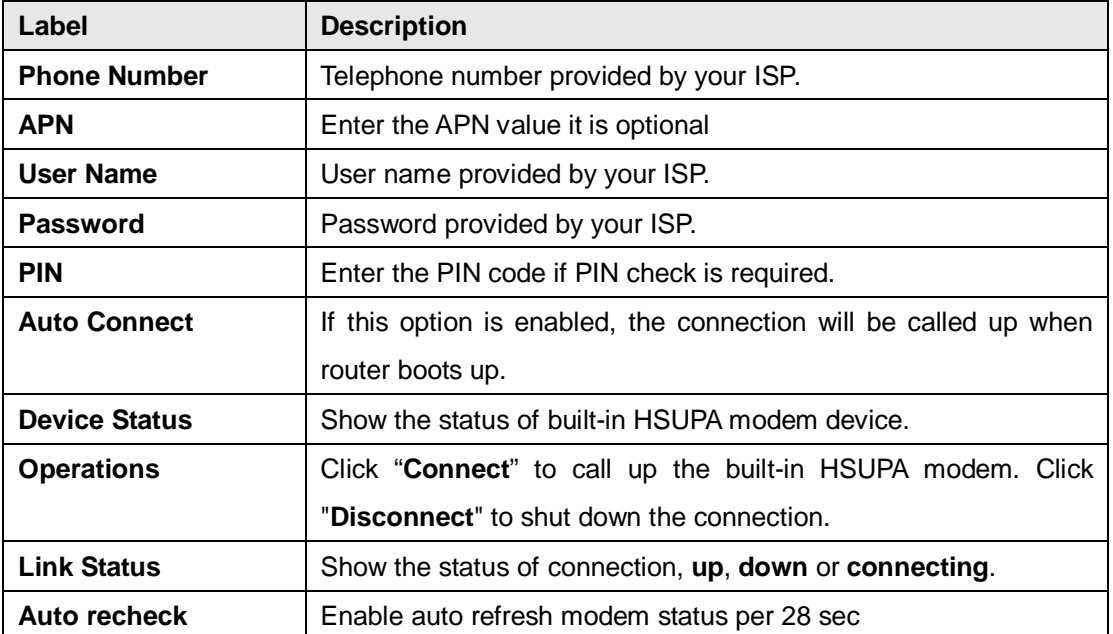

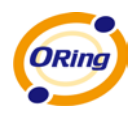

#### <span id="page-17-0"></span>**LAN**

These are the IP settings of the LAN interface for the IR-710 / IR-711UB router. The LAN IP address is privately for your internal network and cannot be exposed on the Internet.

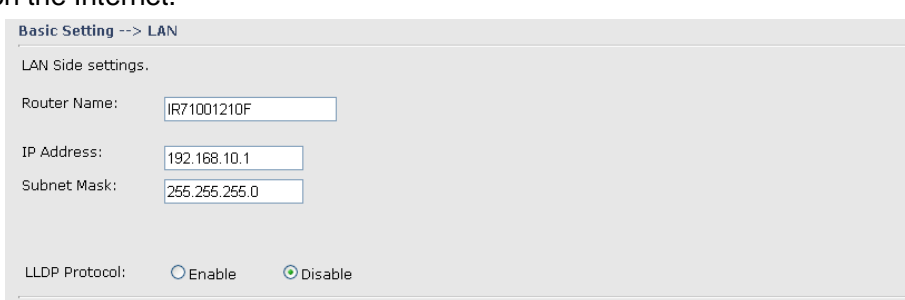

LAN Screen

The following table describes the labels in this screen.

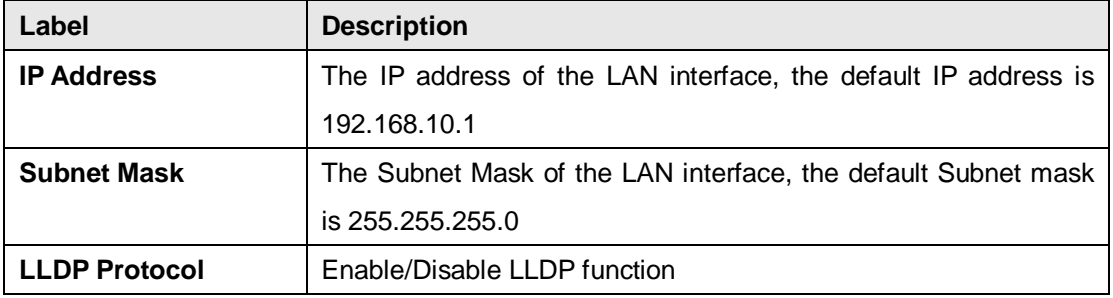

#### <span id="page-17-1"></span>**DHCP**

DHCP stands for Dynamic Host Control Protocol. The IR-710 / IR-711UB was built-in DHCP server. The internal DHCP server will assign an IP address to the computers (DHCP client) on the LAN automatically.

Set your computers to be DHCP clients by setting their TCP/IP settings to obtain an IP address automatically. The DHCP server will allocate an unused IP address from the IP address pool to the requesting computer automatically.

**1. DHCP Sever**

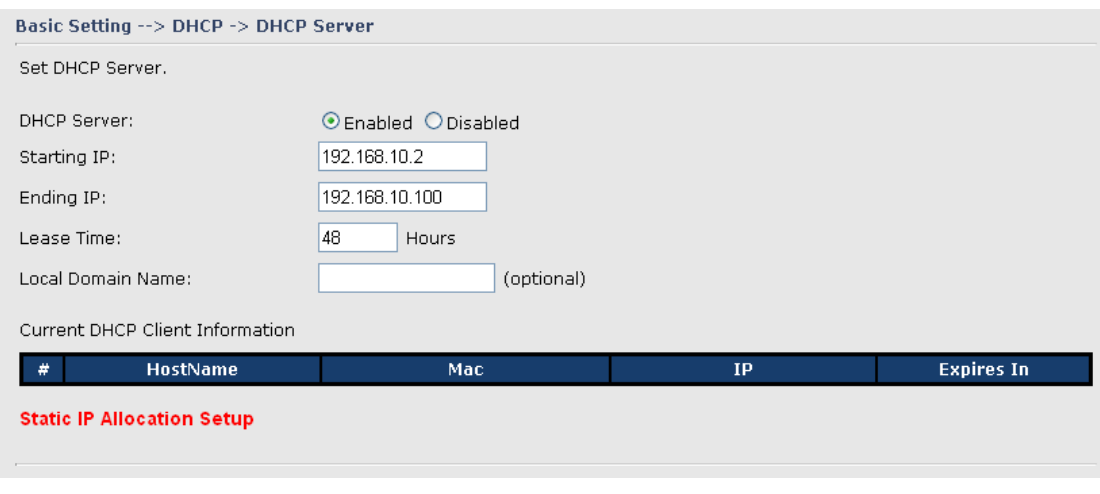

DHCP Server Screen

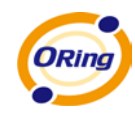

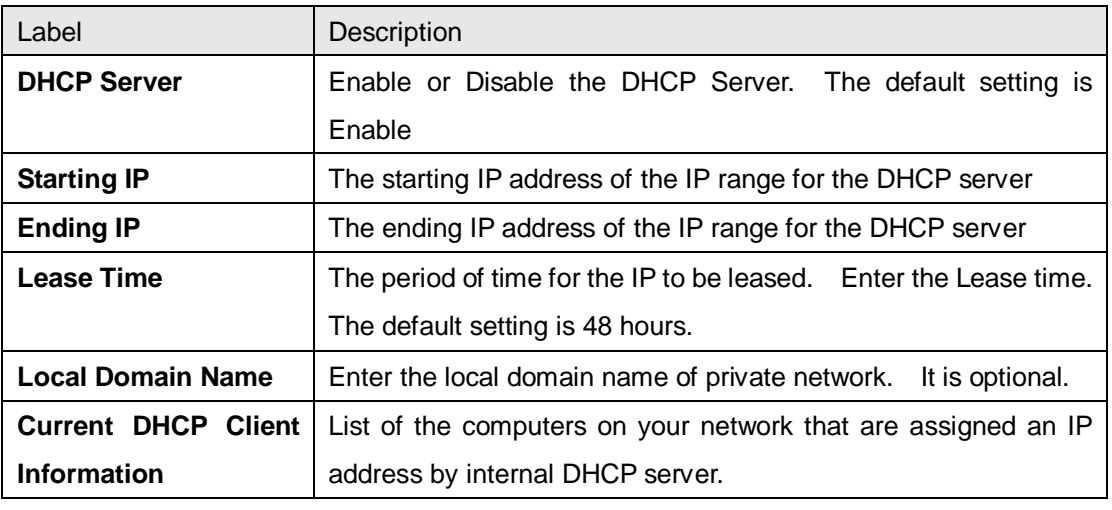

The following table describes the labels in this screen.

#### **2. IP Allocation**

The IP Allocation provides one-to-one mapping of MAC address to IP address. When computers with the MAC address requesting an IP from the IR-710 / IR-711UB router, it will be assigned with the IP address according to the mapping. You can choose one from the client lists and add it to the mapping relationship.

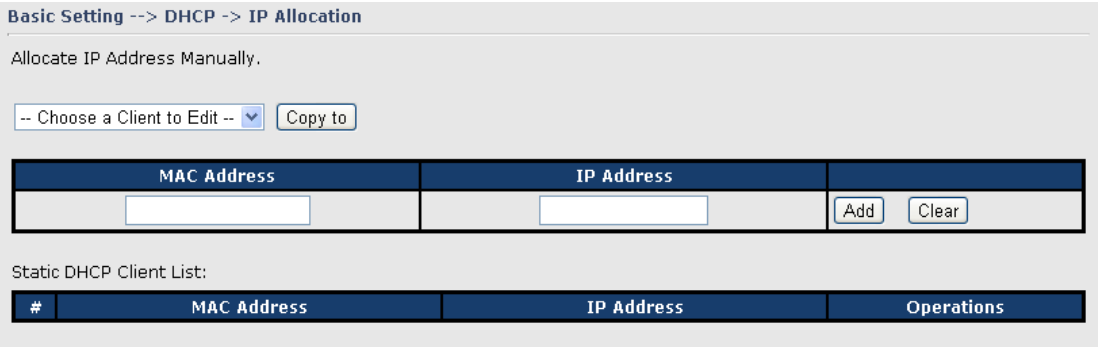

#### IP Allocation Screen

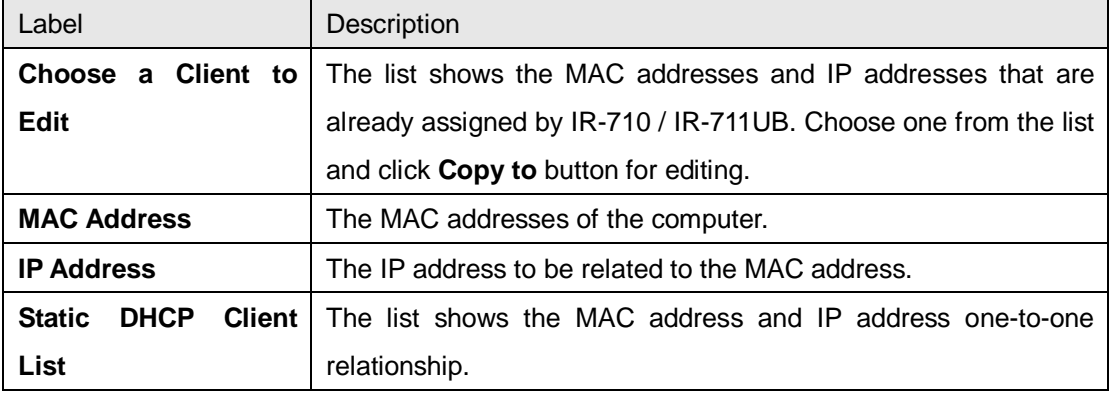

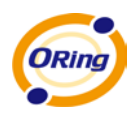

## <span id="page-19-1"></span><span id="page-19-0"></span>**5.3.2 Advanced Settings**

#### **NAT Setting**

#### **1. Virtual Server**

Virtual Server is used for setting up public services on the LAN, such as DNS, FTP and Email. Virtual Server is defined as a Local Port to the LAN servers, and all requests from Internet to this Local port will be redirected to the computer specified by the Local IP. Any PC that was used for a virtual server must have static or reserved IP Address because its IP address may change when requesting IP by DHCP.

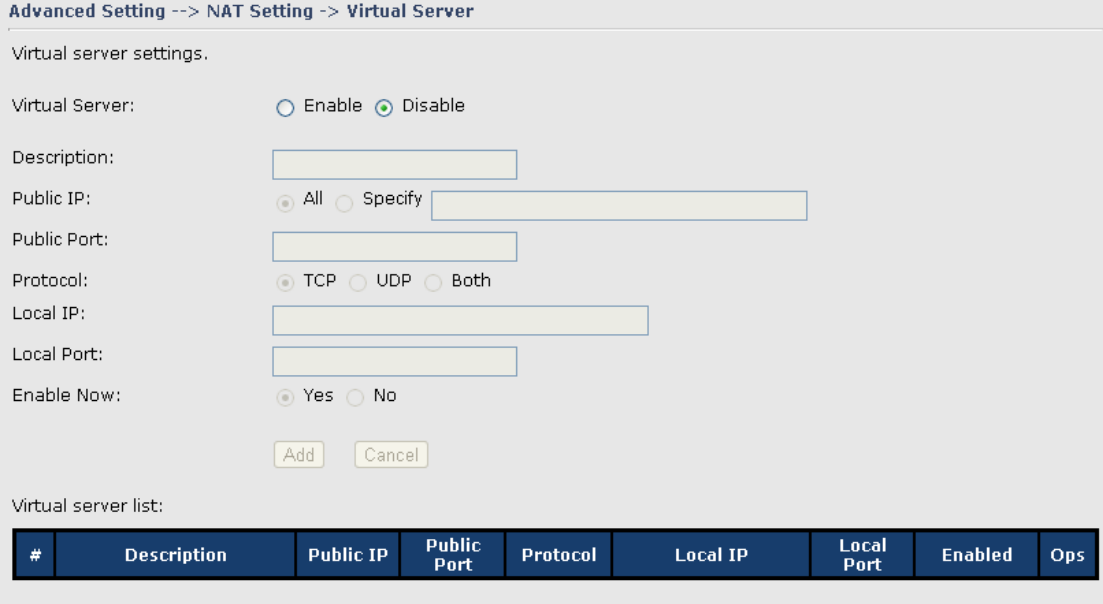

#### Virtual Server

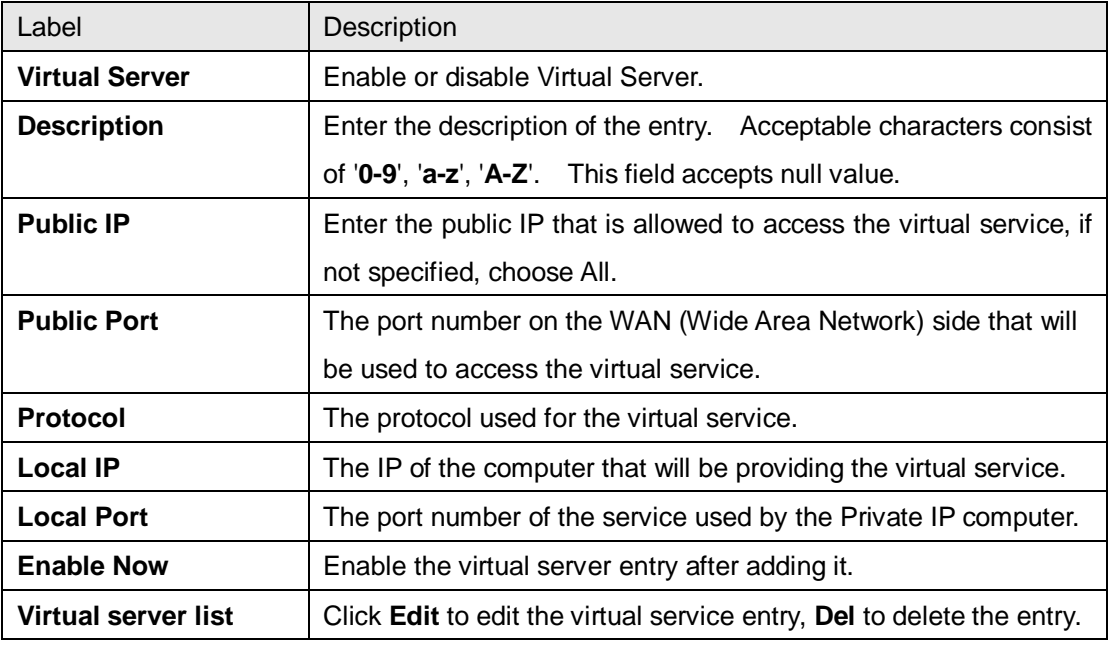

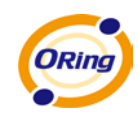

#### **2. Port Trigger**

Some applications require multiple connections, like Internet games, video conferencing, Internet calling and so on. These applications cannot work with a pure NAT router. Port Trigger is used for some of the applications that can work with an NAT router.

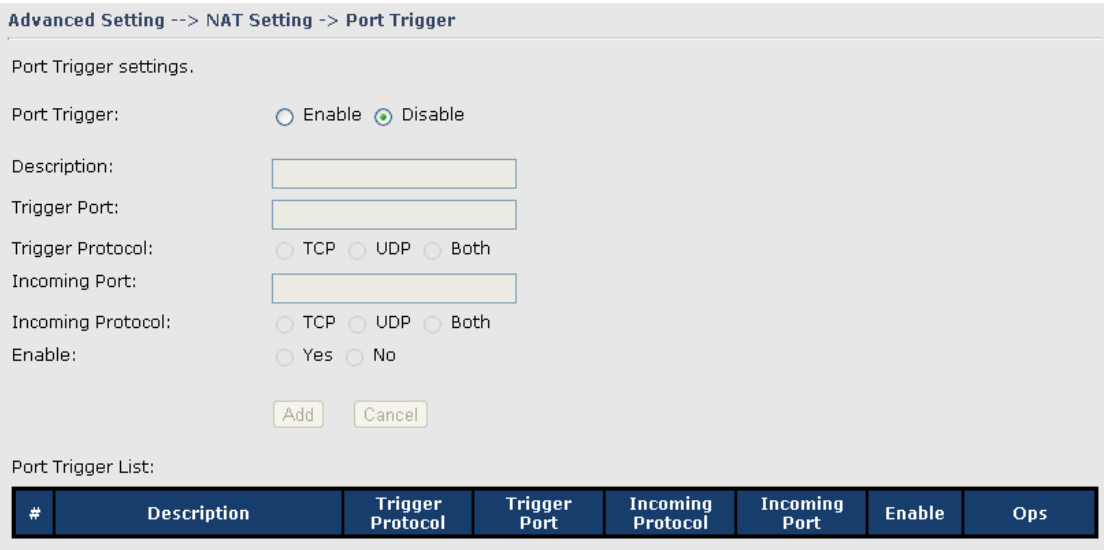

Port Trigger Screen

The following table describes the labels in this screen.

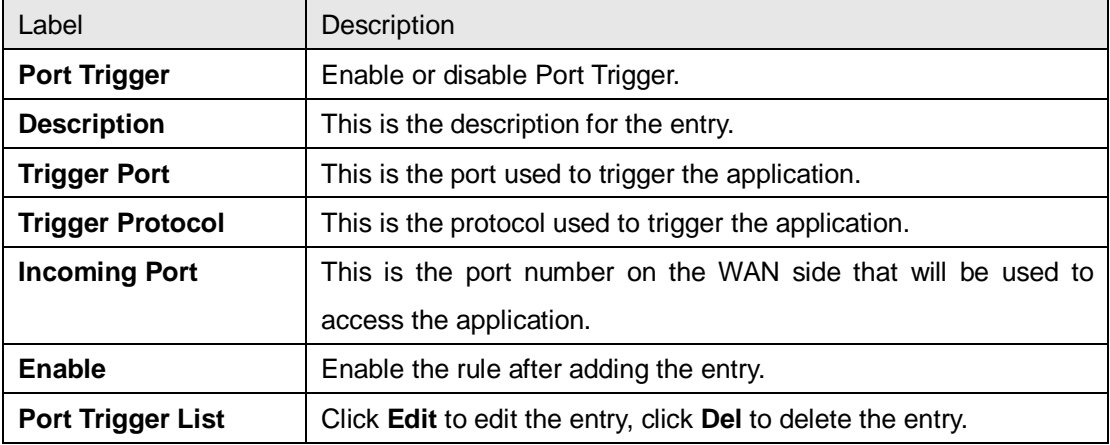

#### **3. DMZ**

It allows a computer to be exposed to the Internet. This feature is useful for gaming purposes.

Enter the IP address of the internal computer that will be the DMZ host. Adding a client to the DMZ may expose your local network with variety of security risks, so only use this option carefully.

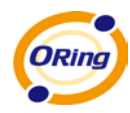

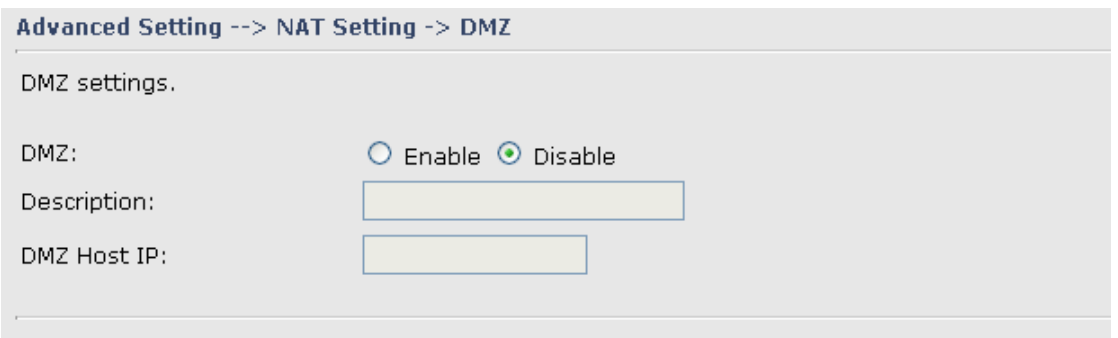

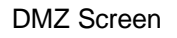

The following table describes the labels in this screen.

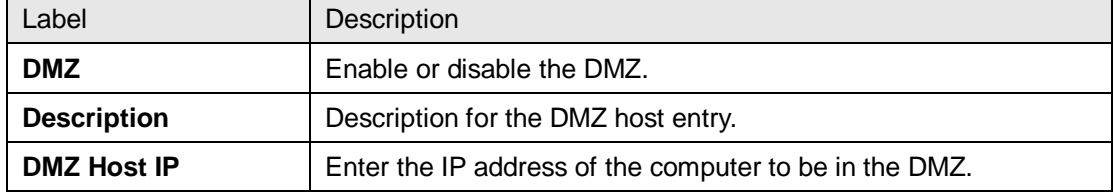

#### **4. UPnP**

The UPnP (Universal Plug and Play) feature allows the devices, such as Internet computers, to access the local host resources or devices as needed. UPnP devices can be automatically discovered by the UPnP service application on the LAN.

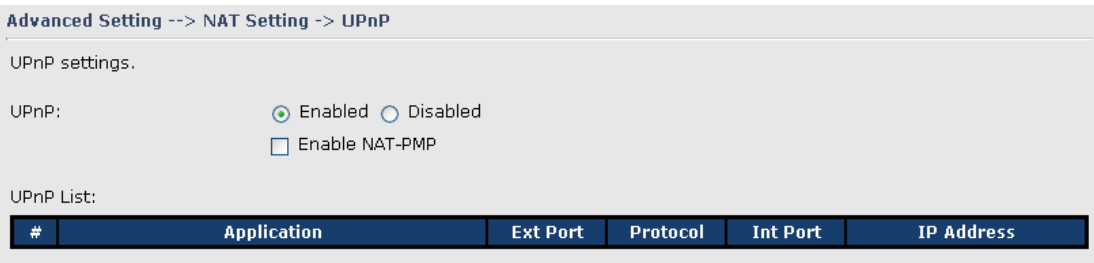

#### UPnP Screen

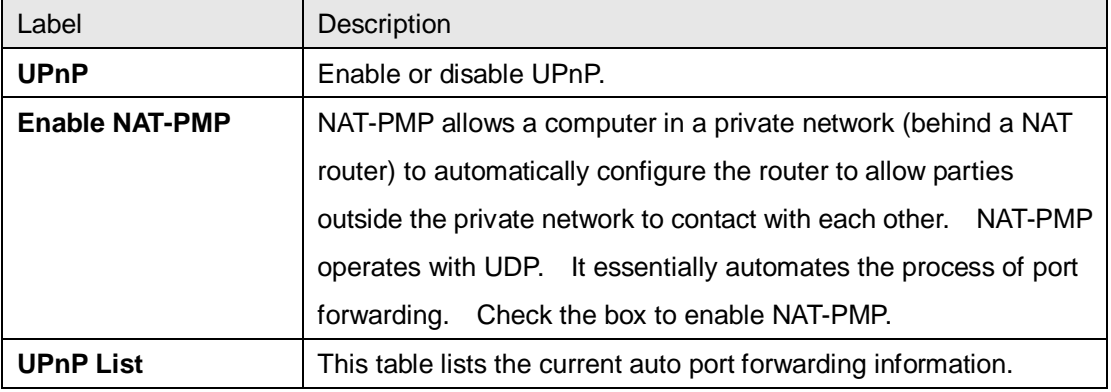

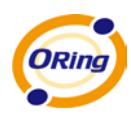

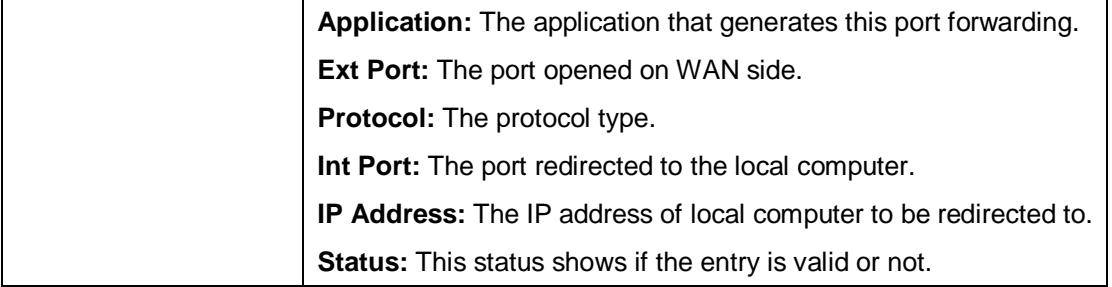

### <span id="page-22-0"></span>**Security Setting**

#### **1. IP Filter**

Filters are used to deny or allow LAN computers from accessing the internet. It also allows or denies WAN hosts to access LAN computers.

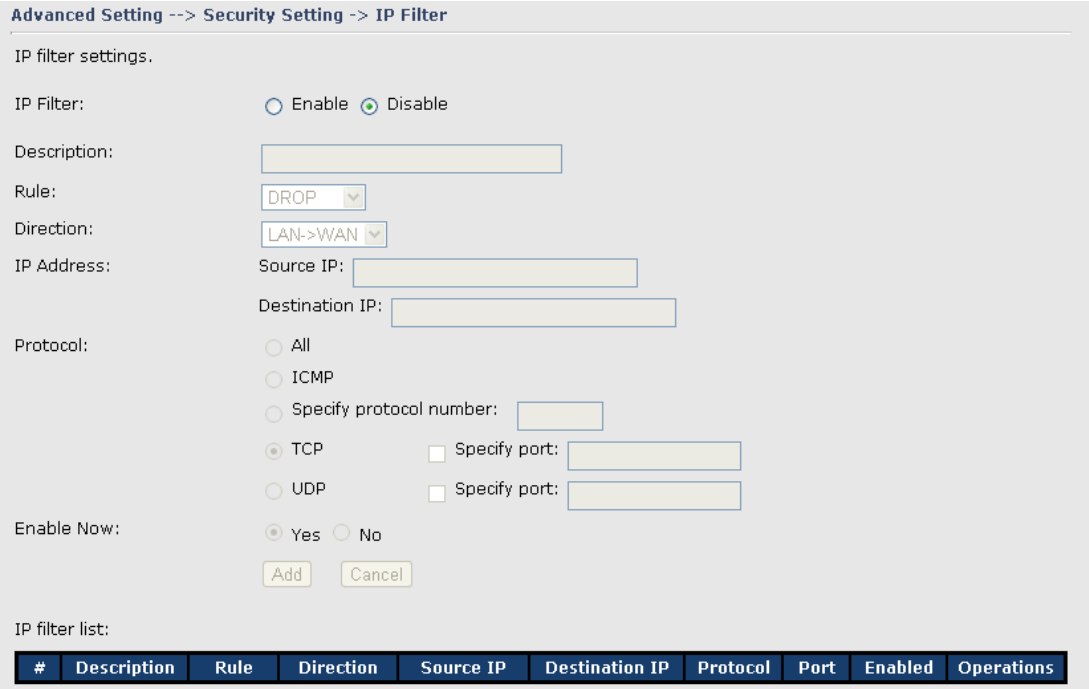

IP Filter Screen

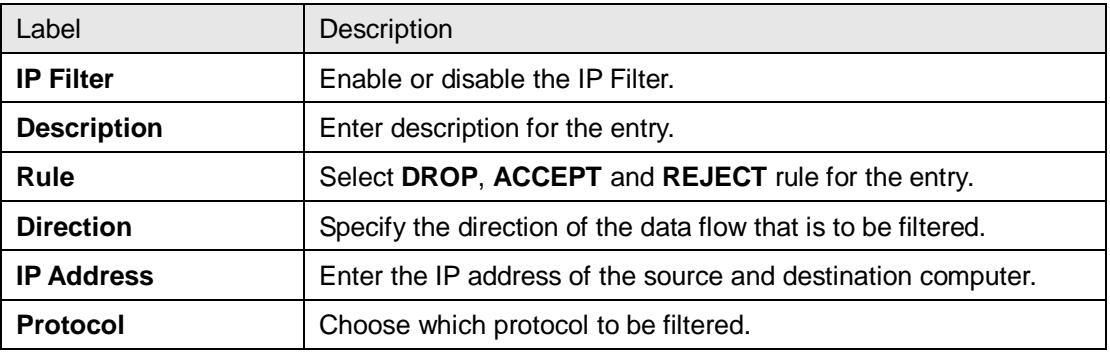

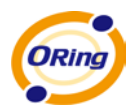

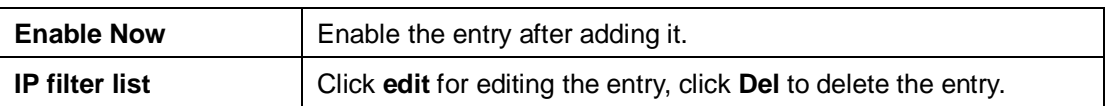

#### **2. MAC Filter**

Filters are used to deny or allow LAN computers from accessing the internet, according to

#### their MAC address.

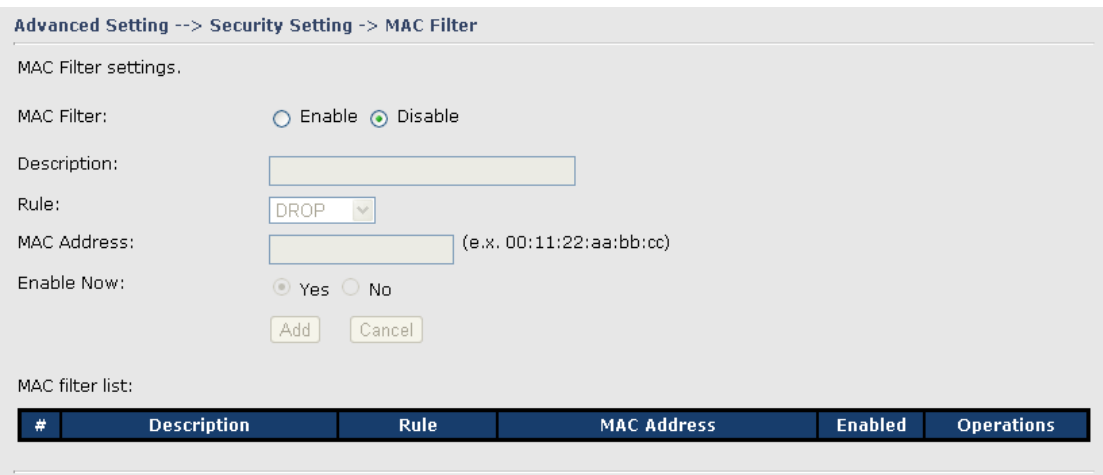

#### MAC Filter Screen

The following table describes the labels in this screen.

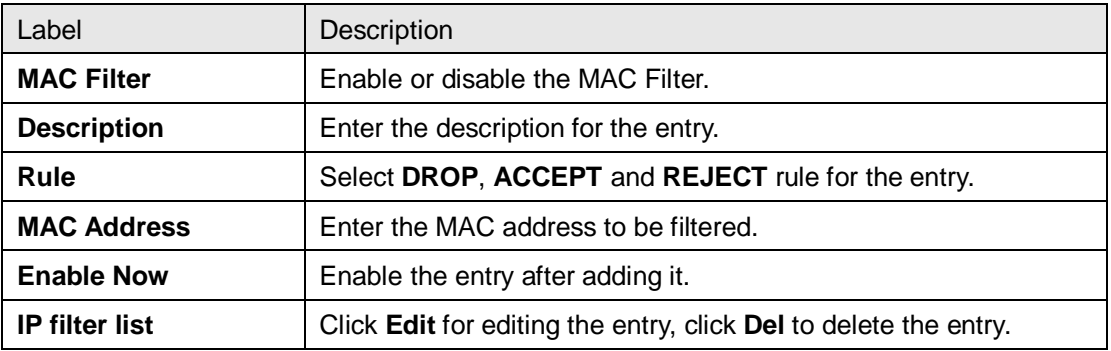

#### <span id="page-23-0"></span>**VPN Setting**

VPN Setting is settings that are used to create virtual private tunnels to remote VPN gateways. The tunnel technology supports data confidentiality, data origin, authentication and data integrity of network information by utilizing encapsulation protocols, encryption algorithms, and hashing algorithms.

#### **1. Open VPN**

Open VPN is a full-functioned SSL VPN solution which can accommodates a wide range of configurations including remote access, site-to-site VPNs, WiFi security, and

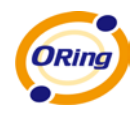

enterprise-scale remote access solutions with load balancing, failover, and fine-grained access-controls.

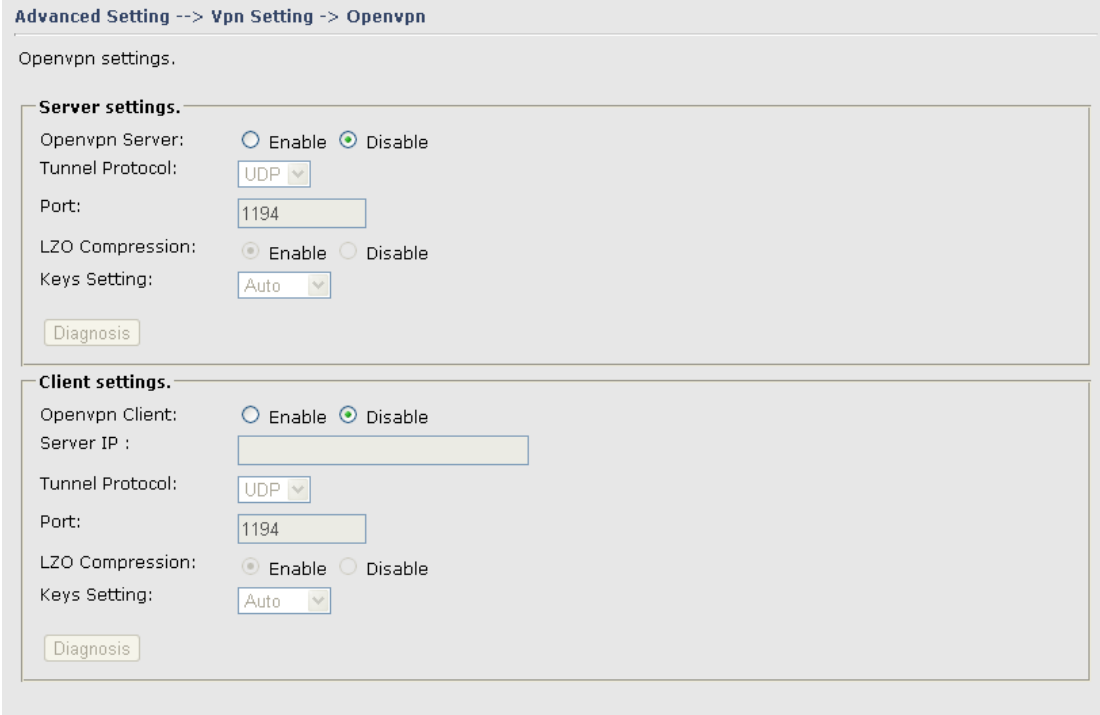

Open VPN Screen

The following topology shows the common use of VPN connection from WAN side.

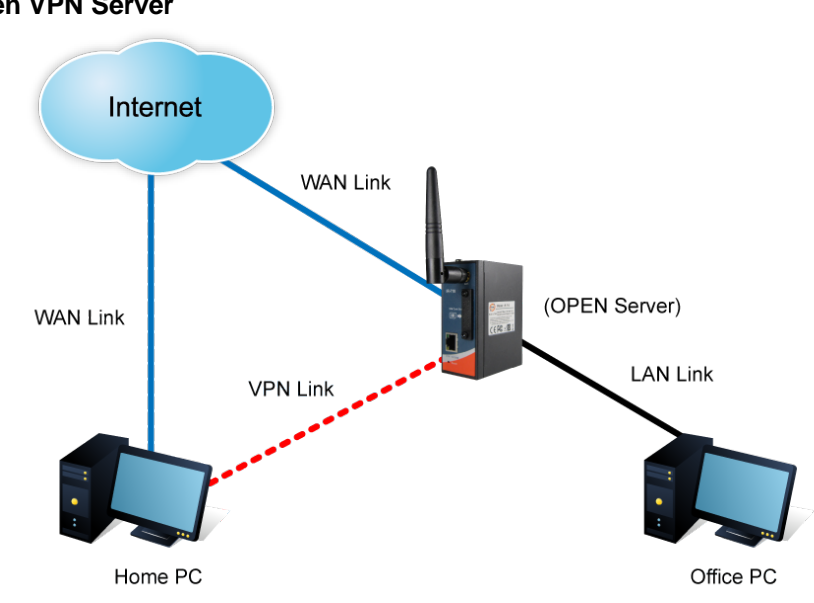

Connection to Open VPN Server

Before connecting to the Open VPN server of IR-710 / IR-711UB router, please install

#### **1: Open VPN Server**

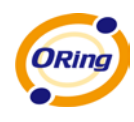

Open VPN client software for your windows PC. It can be downloading from http://Open [VPN.net/download.html#stablel.](http://openvpn.se/download.html) The current version of Open VPN used in IR-710 / IR-711UB is version 2.0.9. The corresponding software for client should be installed.

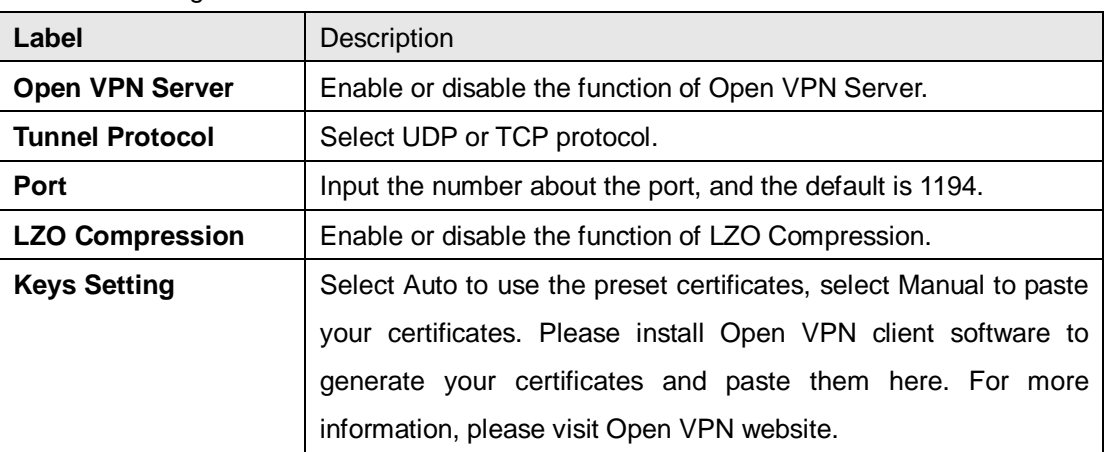

The following table describes the labels in this screen.

#### **2: Open VPN Client**

Two routers are needed for creating site-to-site VPN connection using this mode.

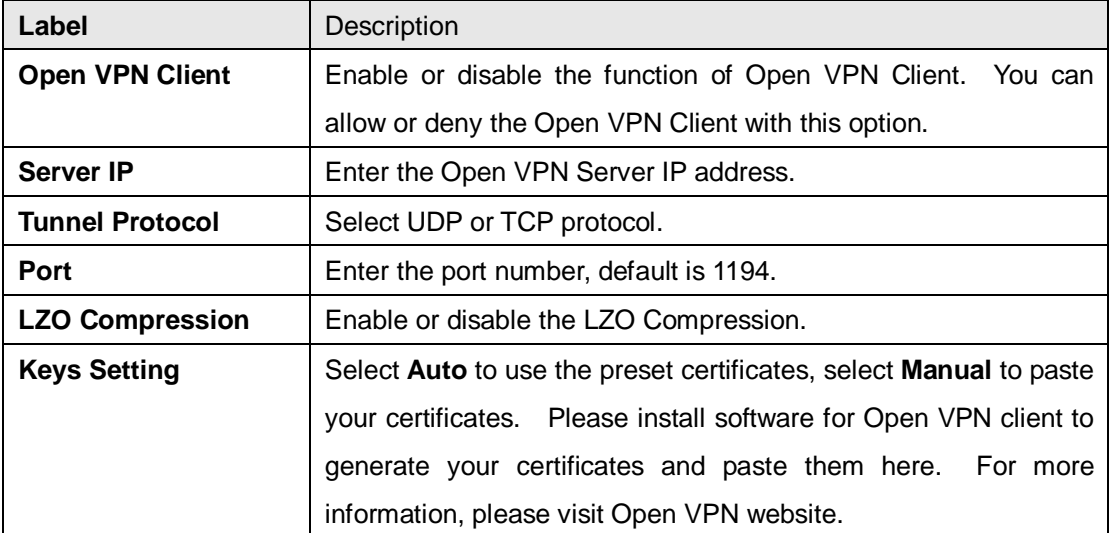

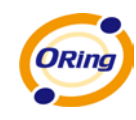

#### **3: Open VPN Server VS Client**

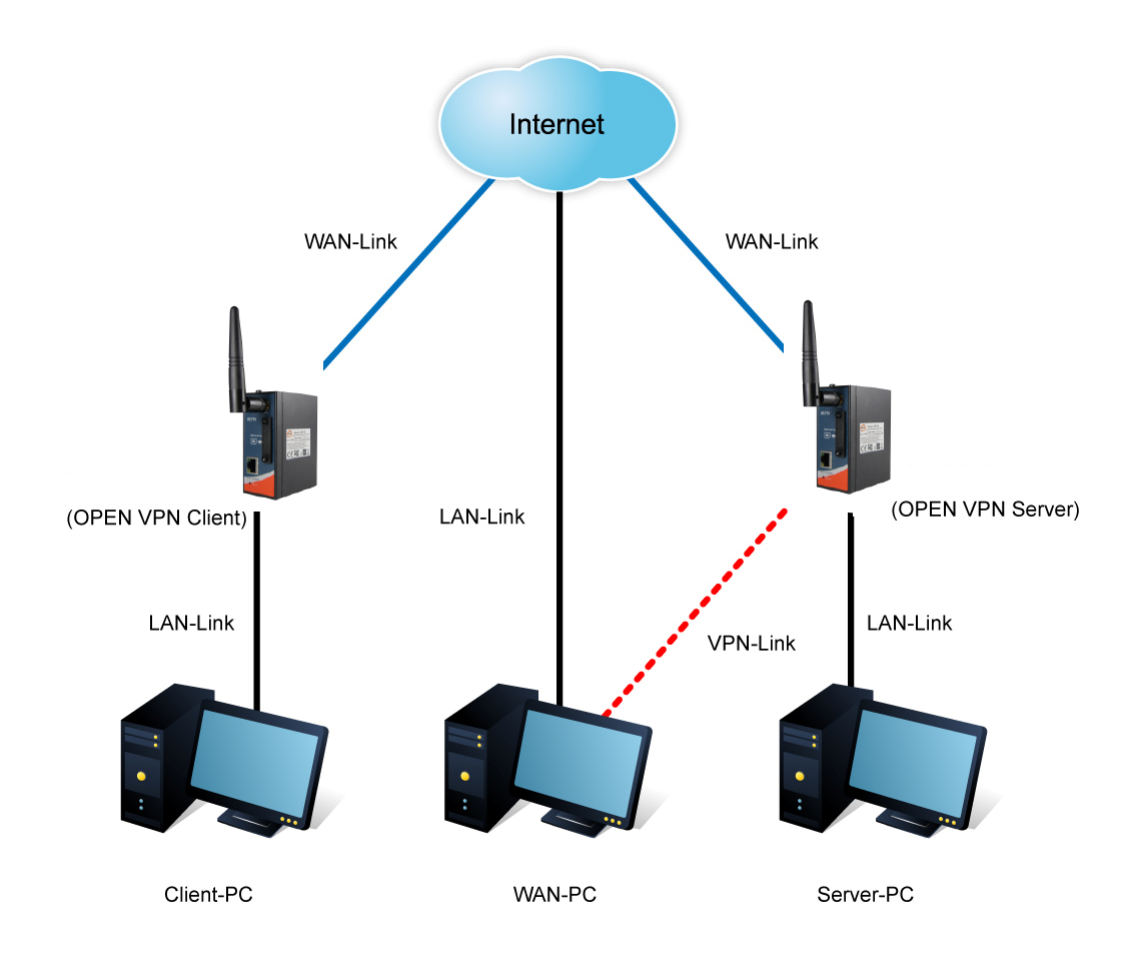

The chart above displays the connection of Open VPN Server and Client. The Server IP and Client IP address should configure with the same network domain.

#### **2. PPTP VPN**

The PPTP (Point to Point Tunneling Protocol) VPN feature allows PC connected to the router from WAN port, just like connecting in the LAN. To create a PPTP connection to the router, you should create a PPTP network connection if you are using a window PC. The steps are: **Right click Network > property > create a new connection > connect to my work space (VPN) > use VPN to internet > enter the user name and password** which are set in the page.

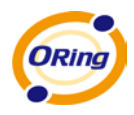

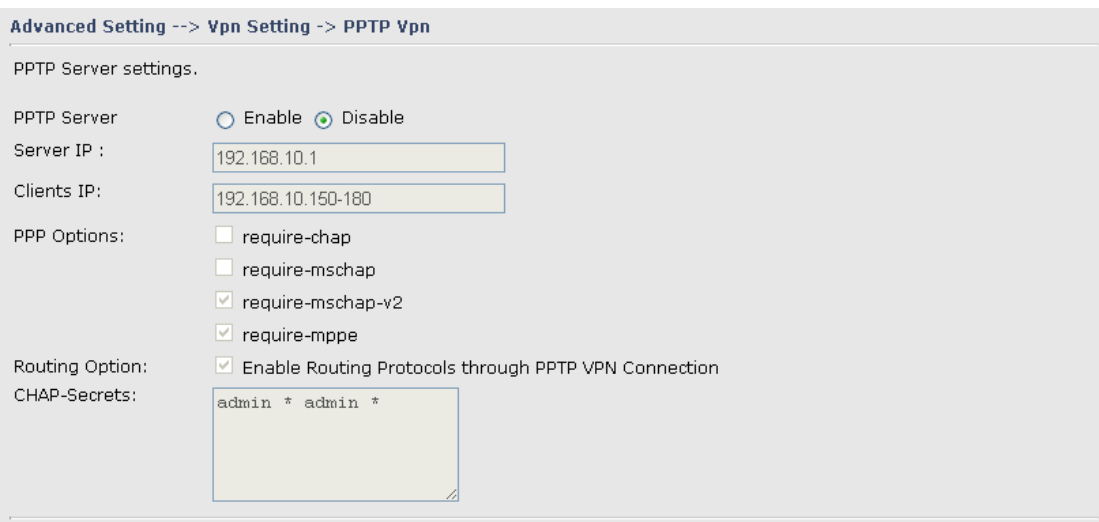

PPTP VPN Screen

The following topology shows the common use of PPTP connection from the internet.

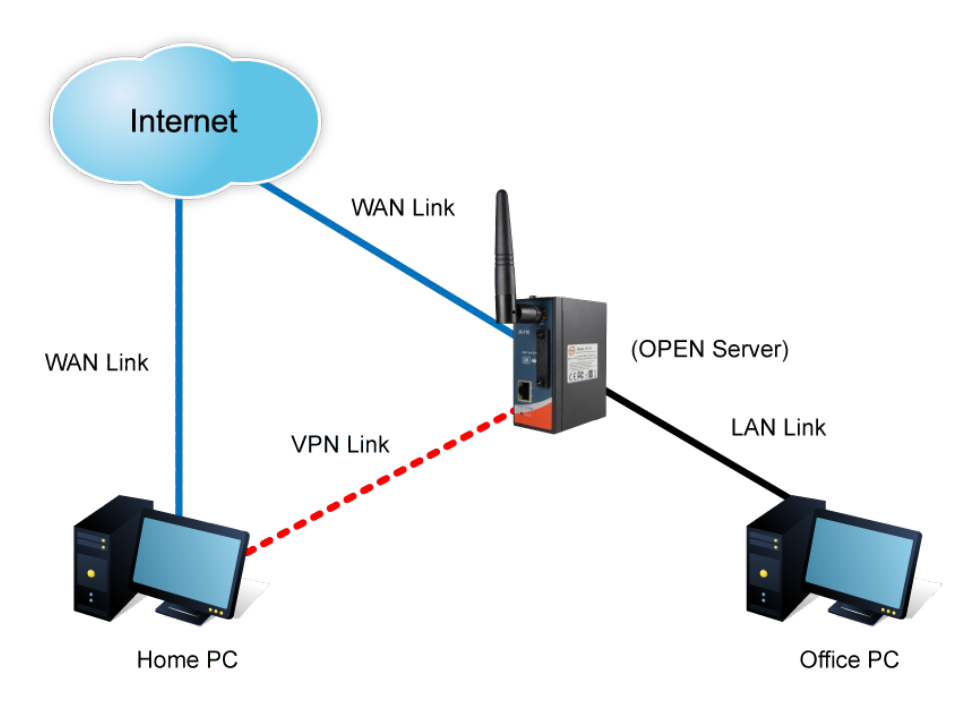

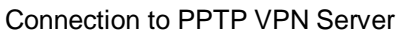

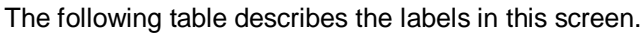

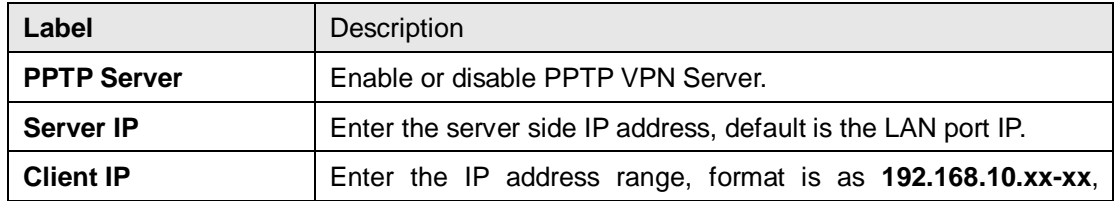

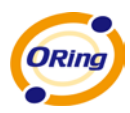

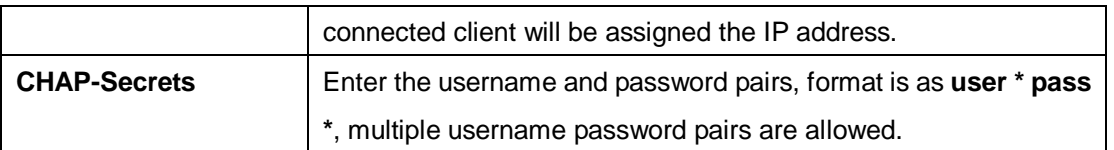

#### **3. PPTP Client**

If the router A want to link with the others which is not in the same network with the router A, the function of PPTP client should support in the router page.

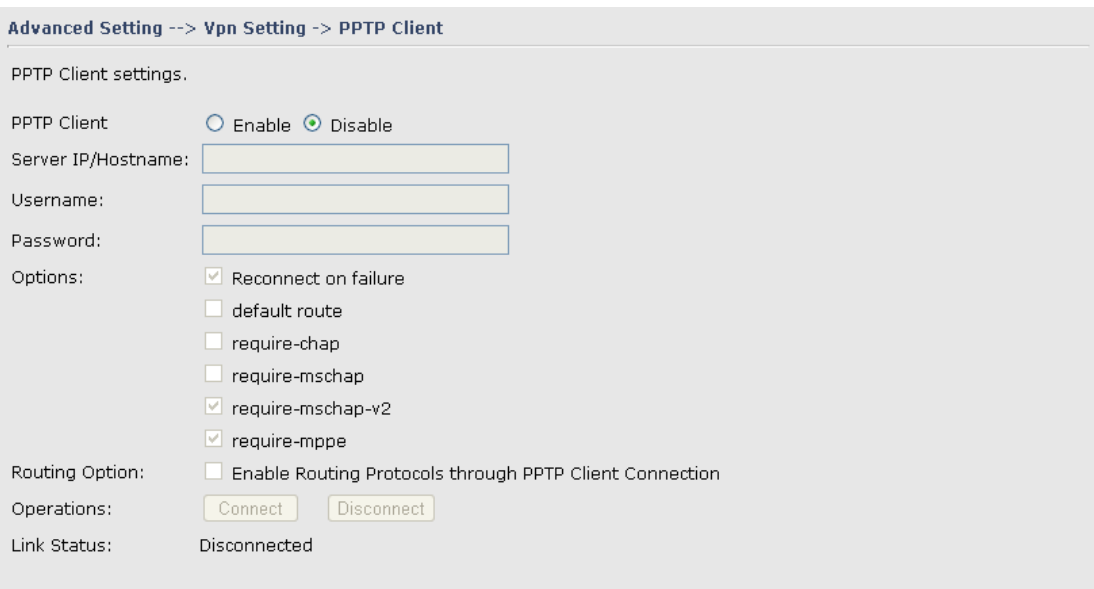

PPTP client settings screen

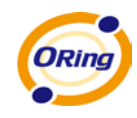

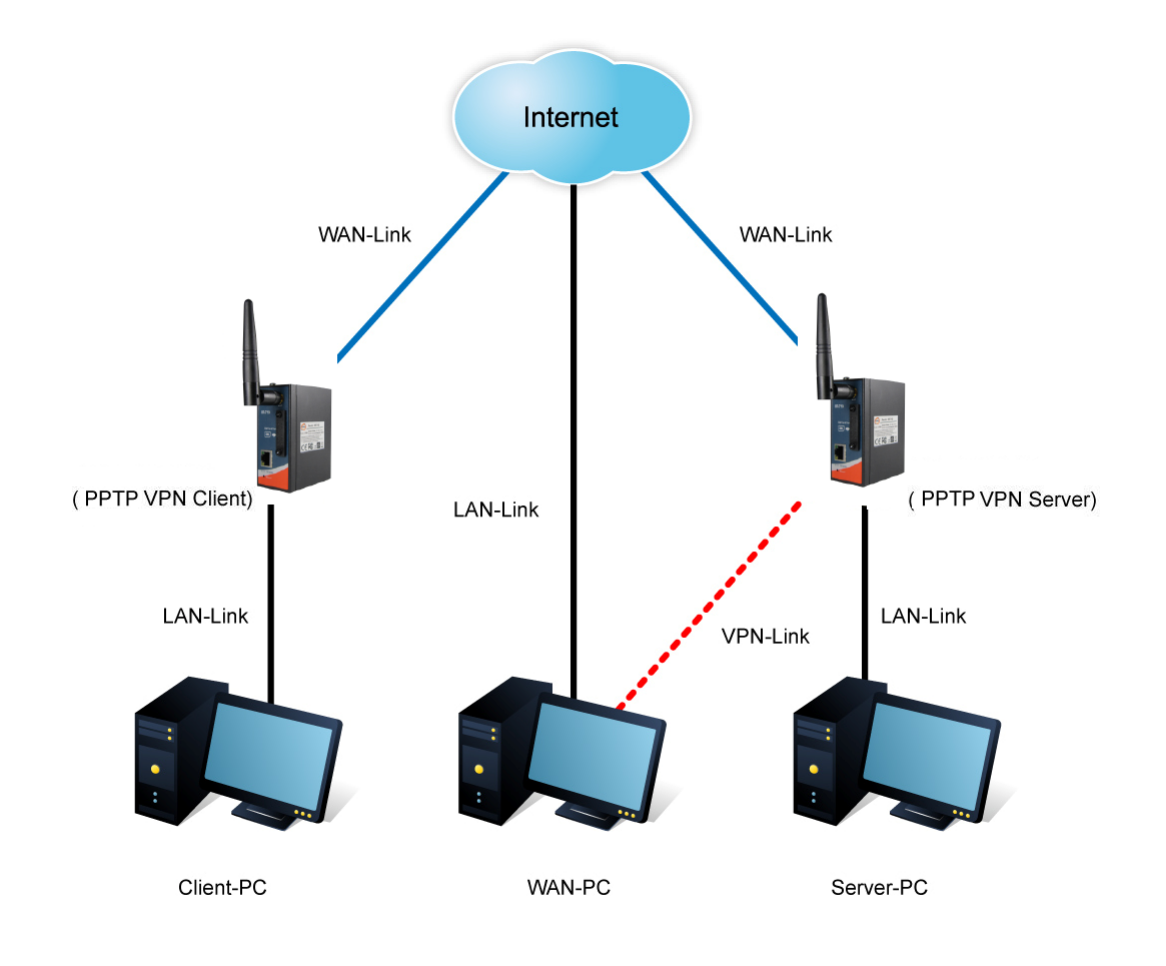

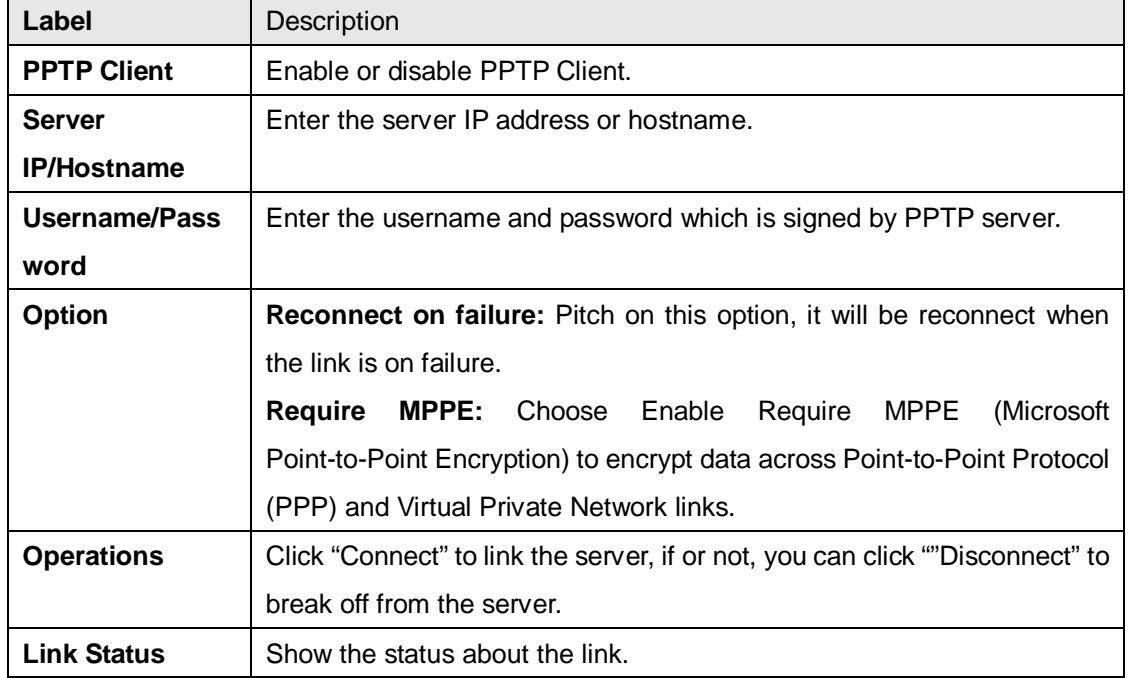

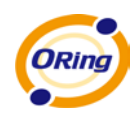

#### **Routing Protocol (Routing Setting)**

<span id="page-30-0"></span>This page shows the information of routing table. The initial state of the router connect to the WAN, it will be based on the outside networks to access the routing table automatically. You can refer the shows about the bellow page.

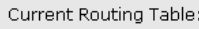

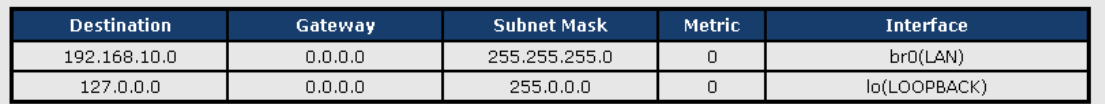

The table shows the normal routing table

#### **1. Use Dynamic Routing**

Use the dynamic routing, you should not choose "Disable" about the **RIPv1 & v2** in the routers.

Click "Apply", and you can see the more information in the **Current Routing Table**, which shows the network segment of the other router.

Advanced Setting --> Routing Protocol -> Routing Setting

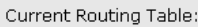

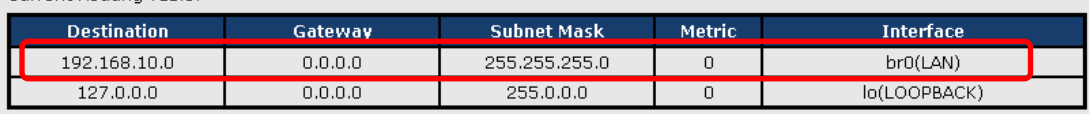

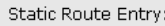

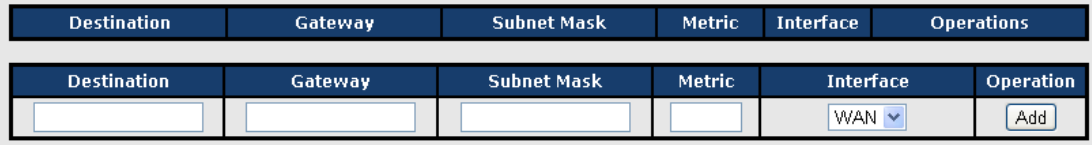

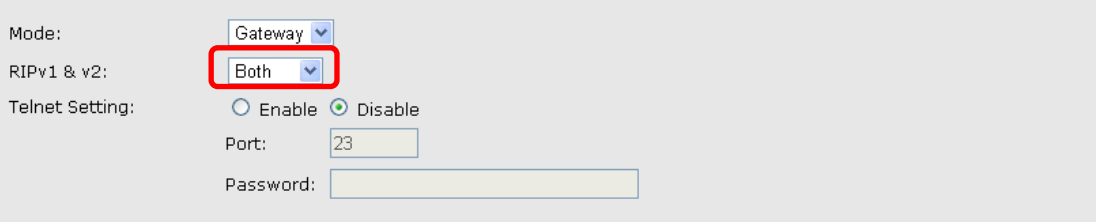

Routing setting screen

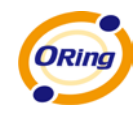

The following table describes the labels in this screen.

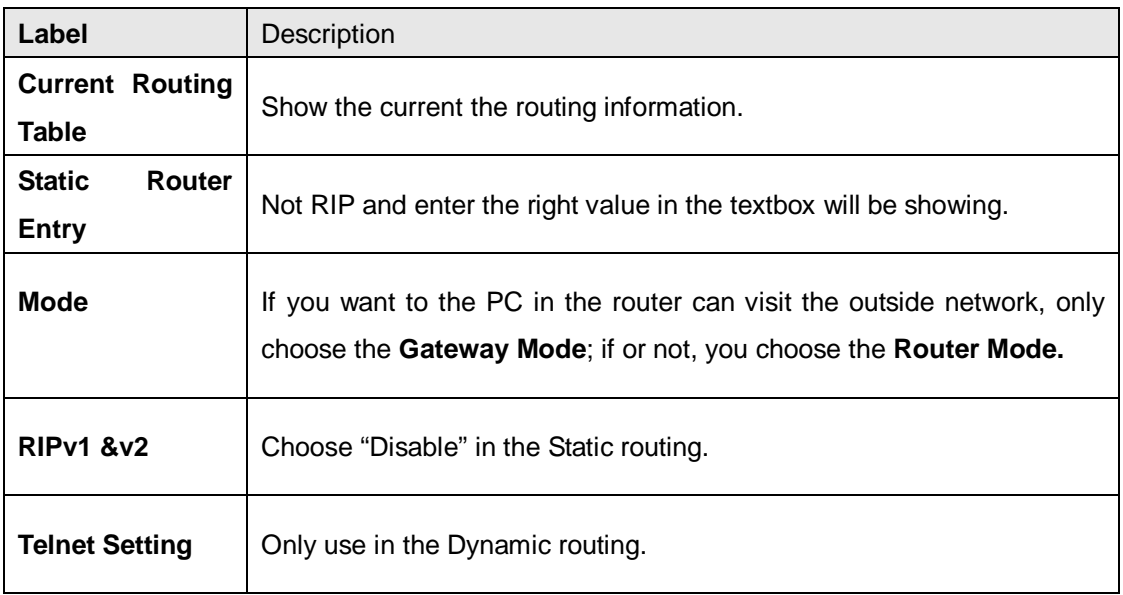

#### **2. Use Static Routing**

Use the Static routing, you should choose "Disable" about the **RIPv1 & v2** in the routers. Click "Apply", and you can see the more information in the **Current Routing Table** and **Static Route Entry**, which shows the network segment of the other router.

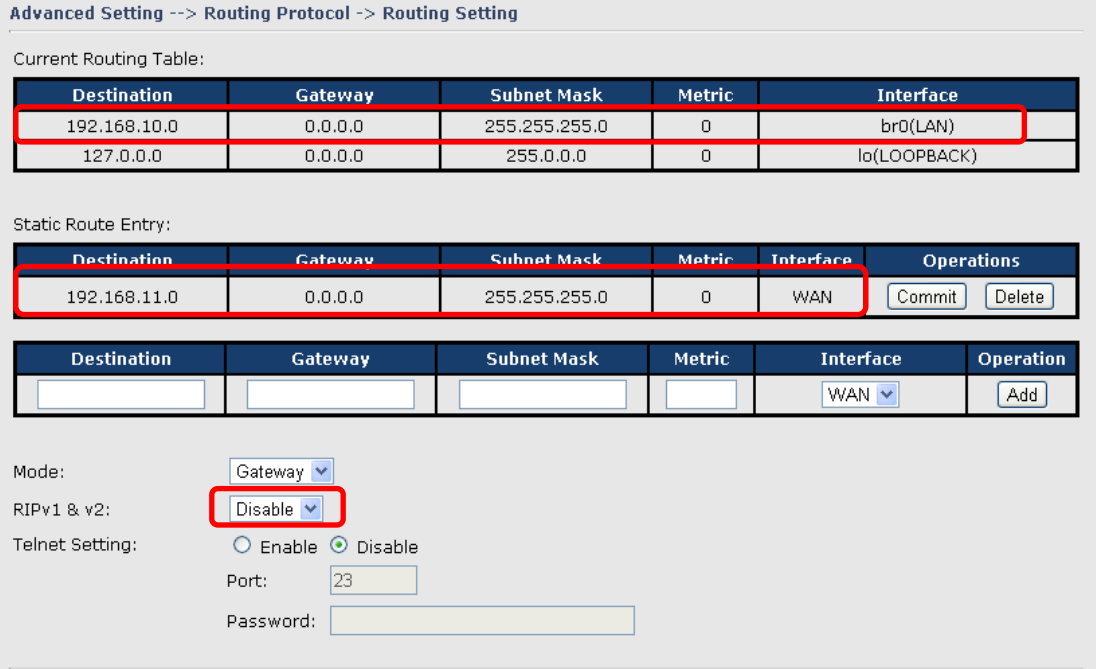

Static route setting screen

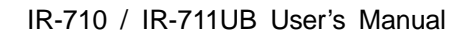

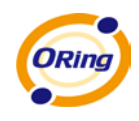

Use the dynamic routing; it will have many ways such as RIP, OSPF.BGP. In this router, we use the RIP Protocol to finish the dynamic routing table.

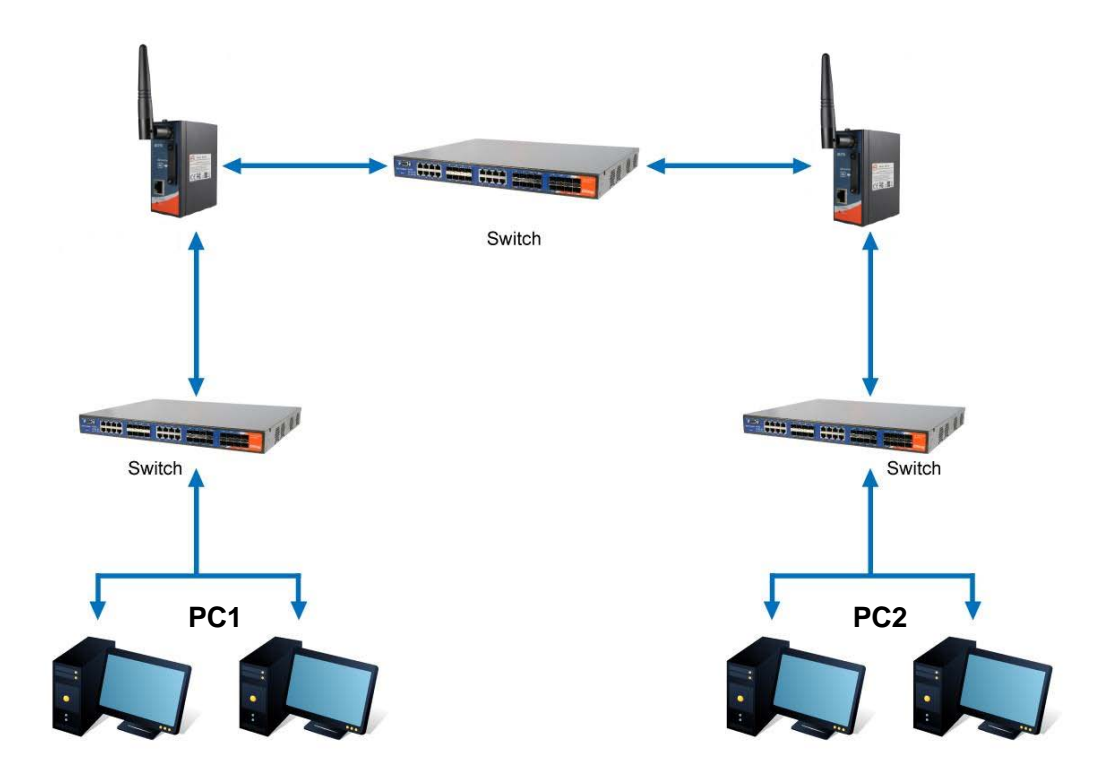

The Routing Topography

**RIP**, Routing Information Protocol, is a dynamic routing protocol used in local and wide area networks. As such it is classified as an interior gateway protocol (IGP) using the distance-vector routing algorithm.

After all settings, PC1 can visit PC2 which is different network segment of the PC1.

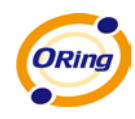

#### **Miscellaneous DDNS**

<span id="page-33-0"></span>Dynamic Domain Name Server is to keep a domain name linked to a dynamic IP address.

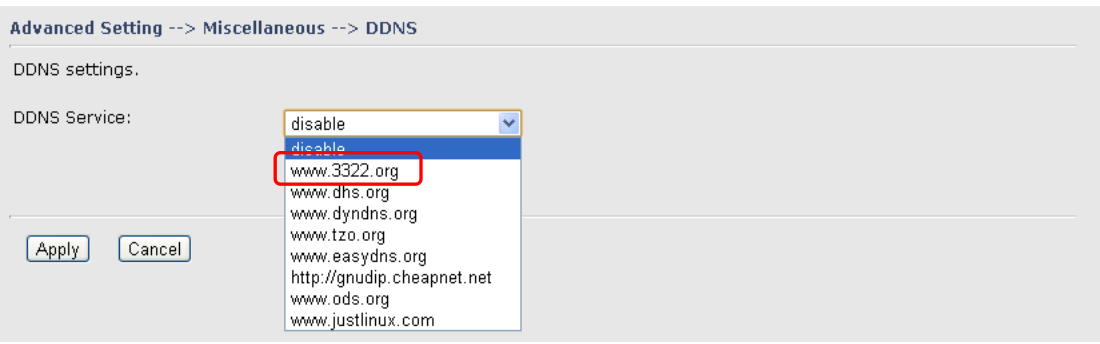

DDNS Screen

For example, Choose DDNS Service: [www.3322.org](http://www.3322.org/) and configure the following instructions:

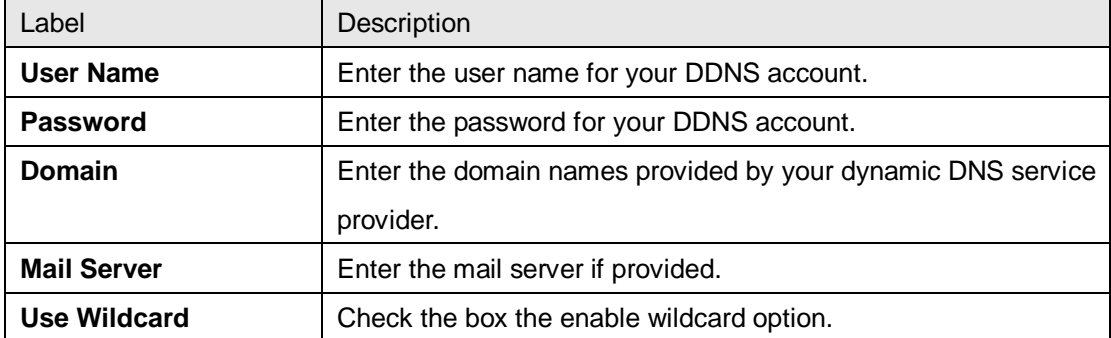

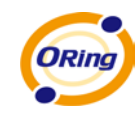

### <span id="page-34-0"></span>**Miscellaneous SNMP**

#### **SNMP Settings**

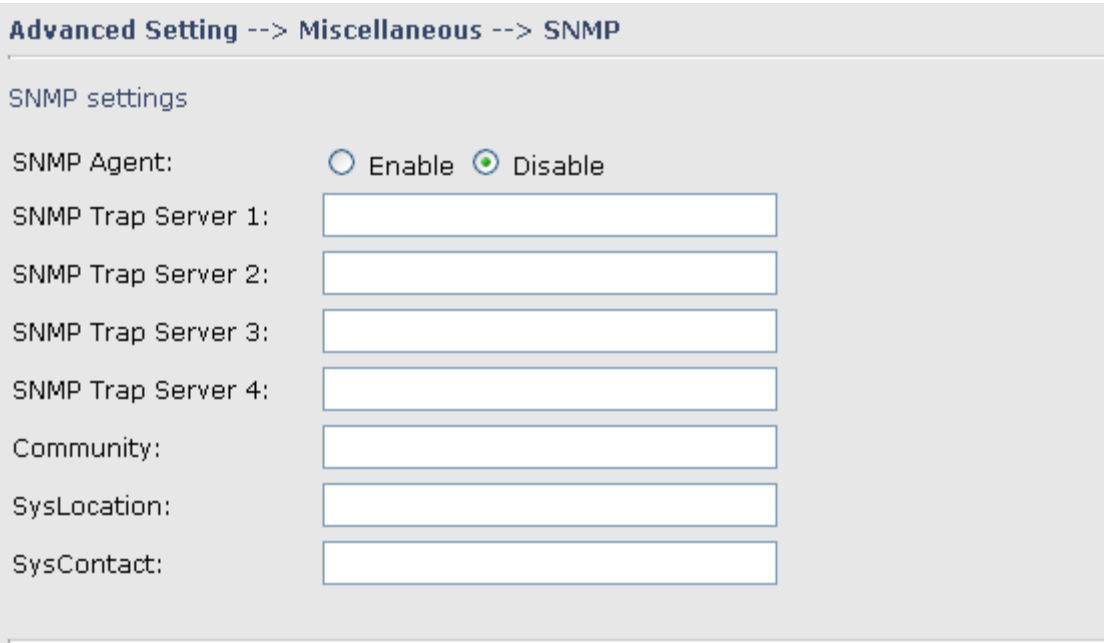

#### SNMP Settings

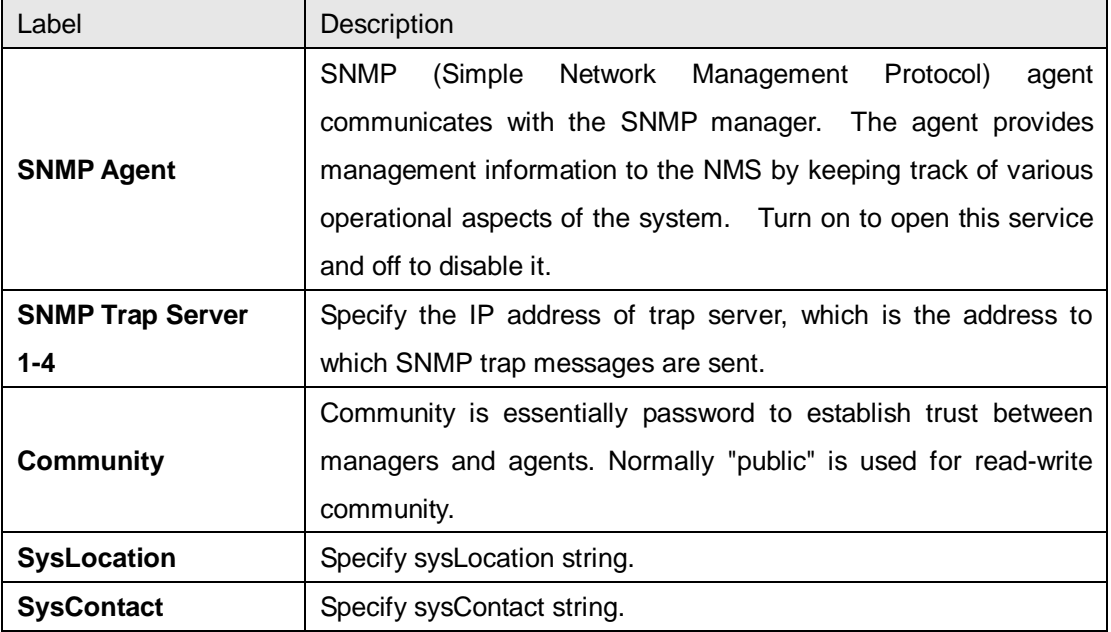

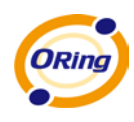

## <span id="page-35-0"></span>**5.3.3 System Tools**

#### <span id="page-35-1"></span>**Date & Time**

In this page, you can set the date & time of the device. The correct date & time will be helpful for logging of system events. A NTP (Network Time Protocol) client can be used to synchronize date & time with NTP server through internet.

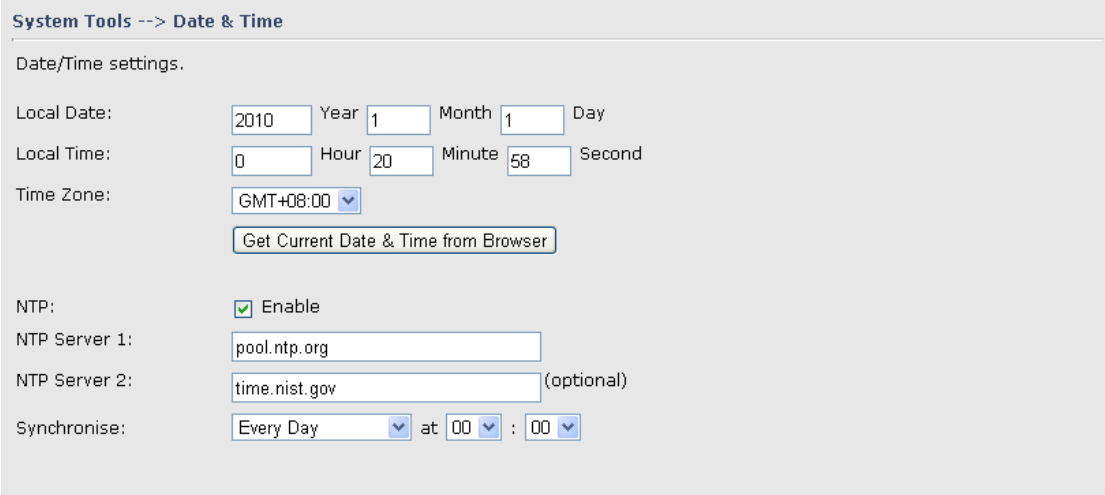

#### Date & Time Screen

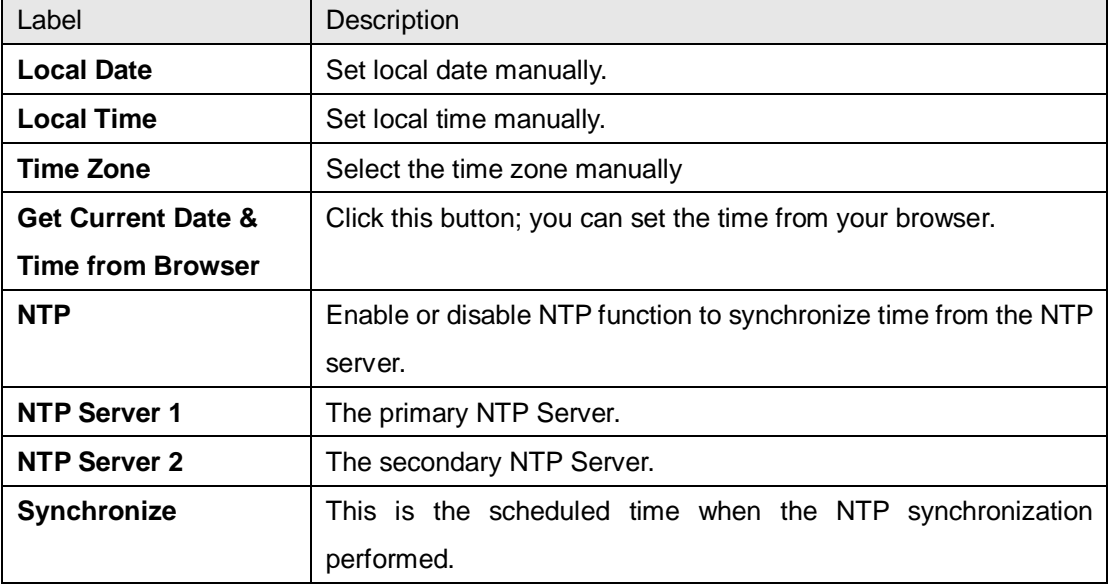

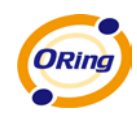

#### <span id="page-36-0"></span>**System Event**

When the WAN Link Down is triggered, the notification procedure will be performed

System Tools --> System Event

WAN Link Down Alarm

O Disable WAN Link Down Alarm

O Enable WAN Link Down Alarm

#### <span id="page-36-1"></span>**Login Setting**

At this page, the administrator can change the login name and password. The default name and password is **admin** and **admin**.

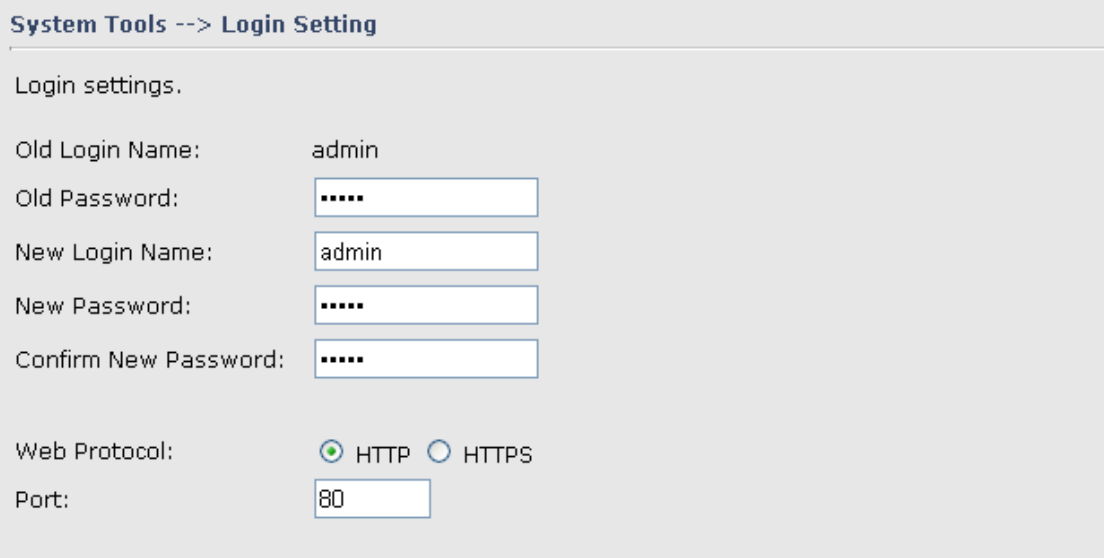

Login Setting Screen

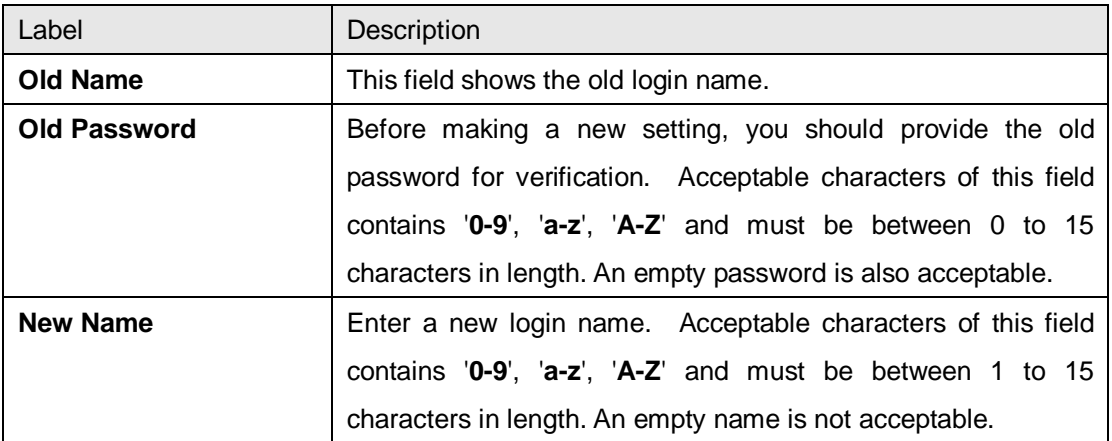

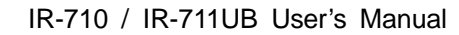

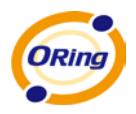

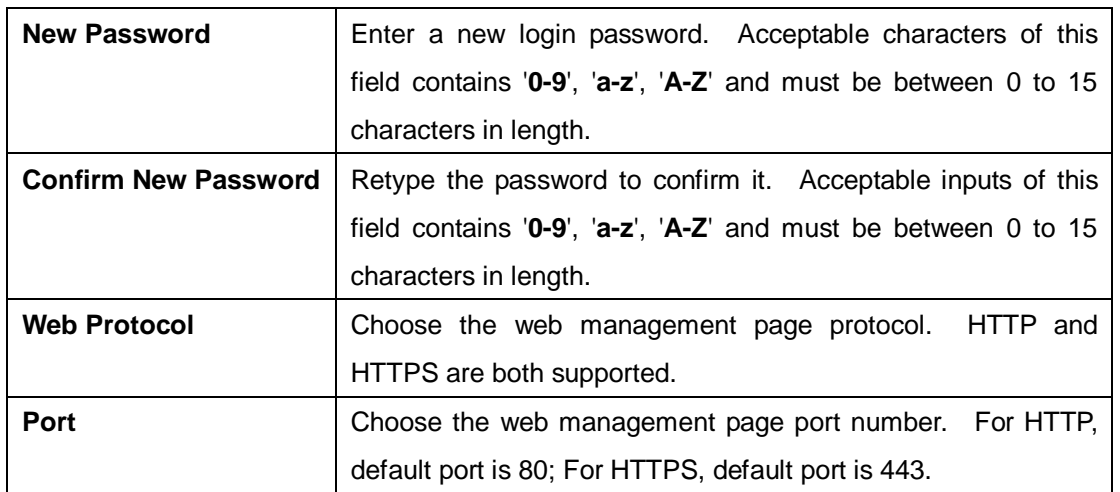

**HTTPS** (HTTP over SSL) is a Web protocol which encrypts and decrypts user page requests as well as the pages that are returned by the Web server.

#### <span id="page-37-0"></span>**Router Restart**

If you want restart the router through the **Warm Reset**, click **Restart Now** to restart the Wireless Router. Also, you can set a **Scheduling** time to make the router restart.

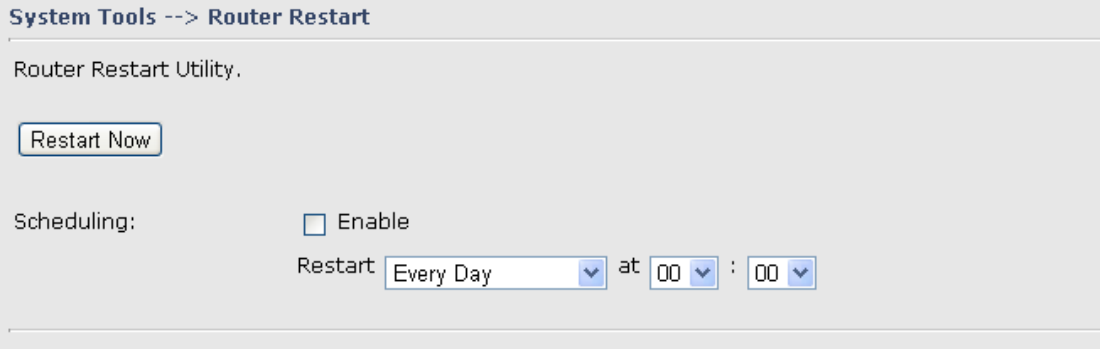

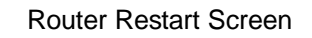

#### **Firmware Upgrade**

<span id="page-37-1"></span>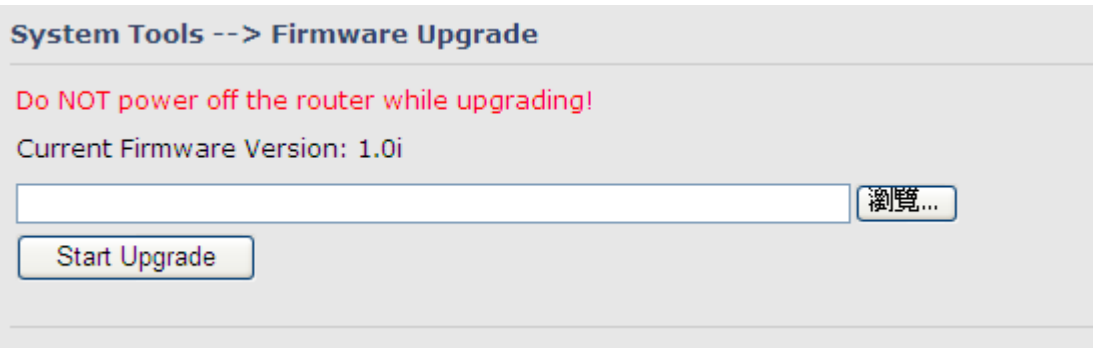

#### Firmware Upgrade Screen

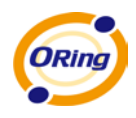

Newer firmware may provide better performance or function extensions. To upgrade the new firmware, you need a firmware file which matches the model of this AP router. It will take several minutes to upload and update the firmware. After the upgrade is done successfully, reboot the router to utilized new firmware.

#### **Important Notice: DO NOT POWER OFF THE ROUTER OR PRESS THE RESET BUTTON WHILE THE FIRMWARE IS BEING UPGRADED.**

#### **Save/Restore Configurations**

<span id="page-38-0"></span>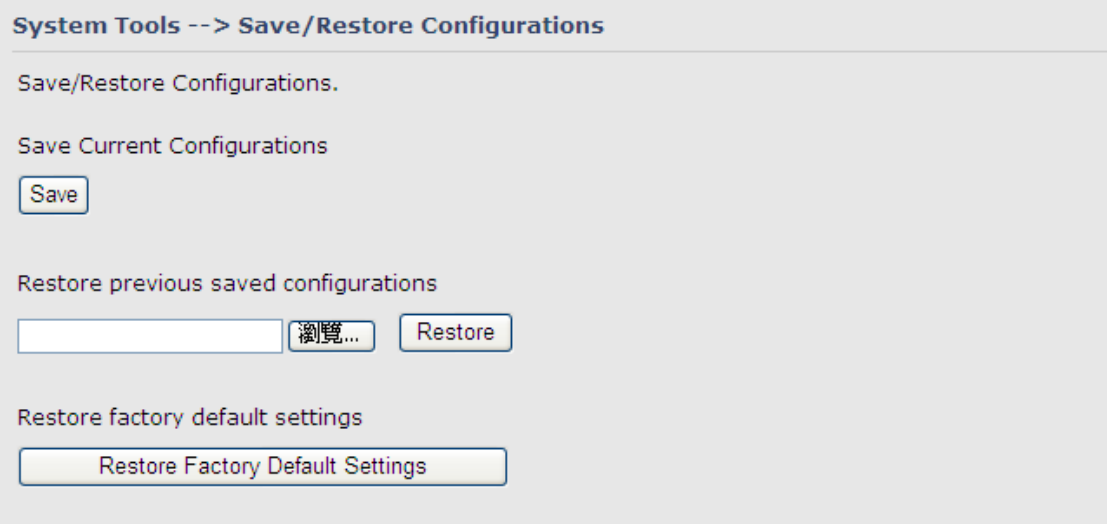

Save/Restore Configurations Screen

**Save:** The configuration file can be downloaded. (Internet Explorer user will need to click on the protection bar on top and click choose "download files")

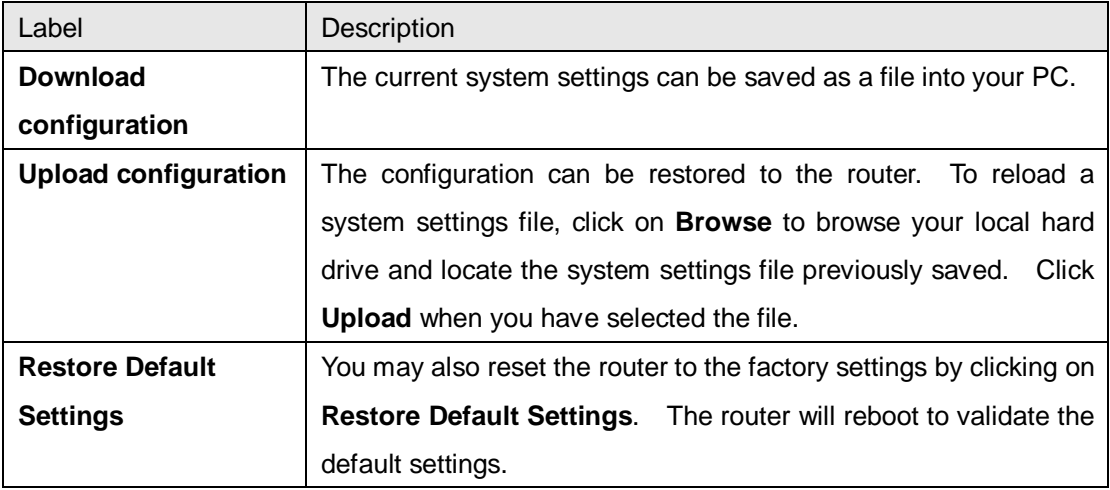

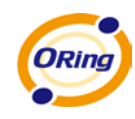

#### **Remote management**

<span id="page-39-0"></span>Set the Remote Management to access the Router web pages from WAN side.

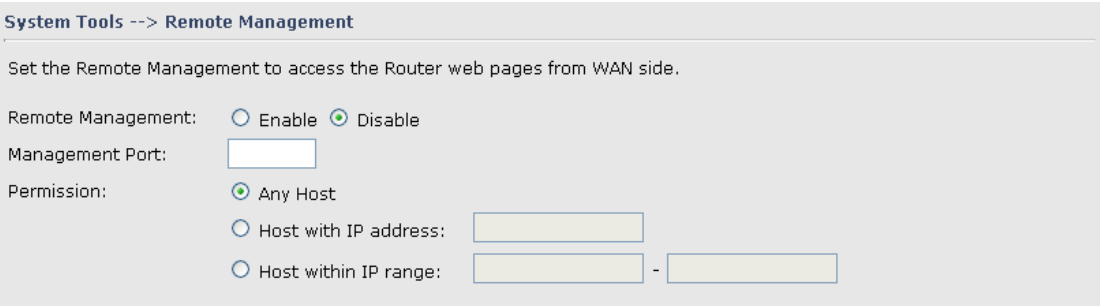

### **Miscellaneous (Ping)**

<span id="page-39-1"></span>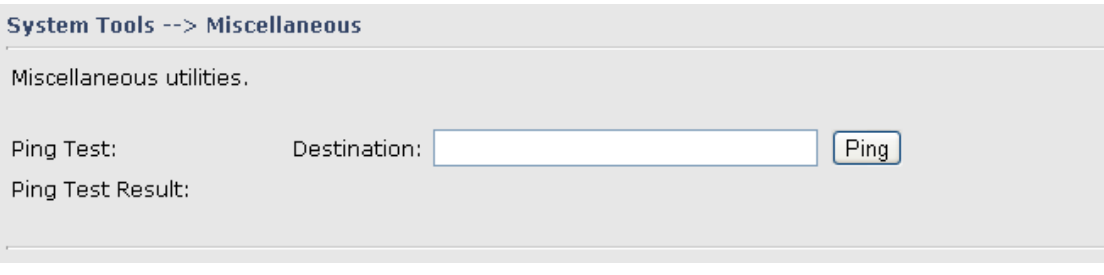

Miscellaneous Screen

The Ping Test is used to send Ping packets to test if a computer whether it is on the Internet or test if the WAN connection is OK. Enter a domain or IP in the destination box and click Ping to test.

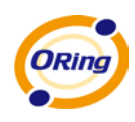

## <span id="page-40-0"></span>**5.3.4 System Status**

#### **System Info**

<span id="page-40-1"></span>System Status --> System Info

**System Log**

System Info.

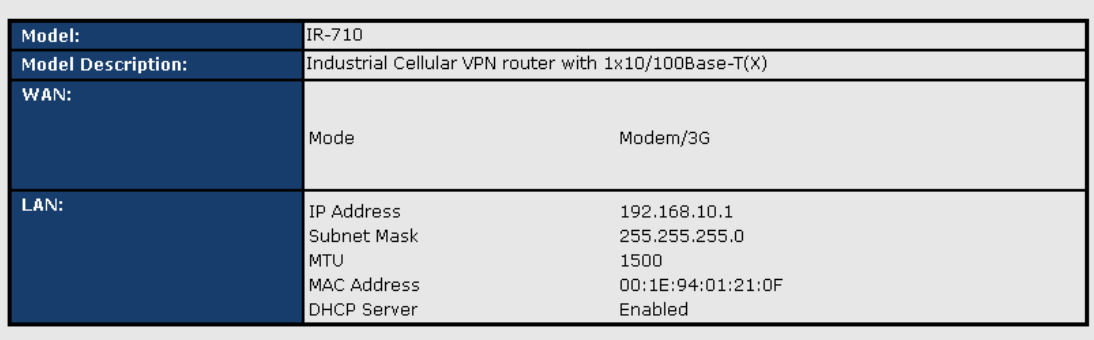

#### System Info Screen

This page displays the details information for the router including model name, model description, firmware version, WAN, LAN settings.

<span id="page-40-2"></span>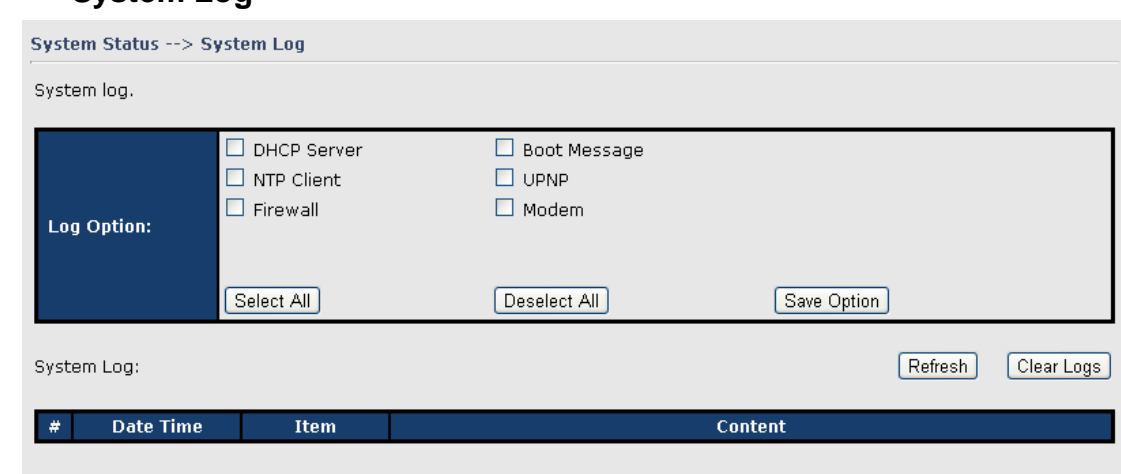

#### System Log Screen

The router keeps a running log of events and activities occurring on the router, several filters are provided for displaying related log entries.

Click the button '**Refresh**' to refresh the page.

Click the button '**Clear Logs**' to clear the log entries.

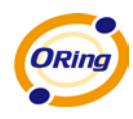

### <span id="page-41-0"></span>**Traffic Statistics**

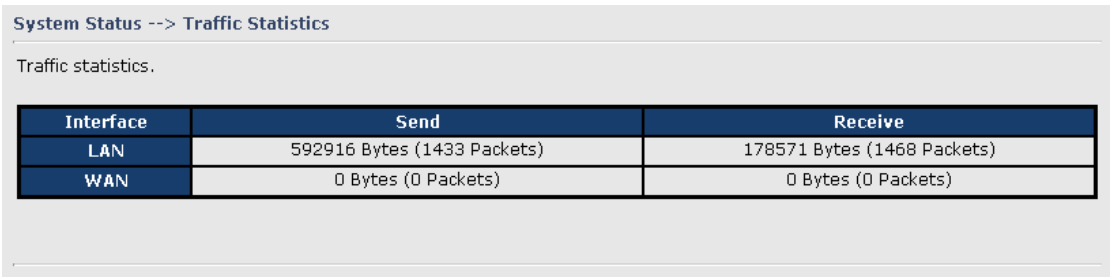

Traffic Statistics Screen

This page displays the network traffic statistics for both received and transmitted packets through the Ethernet port and wireless connections.

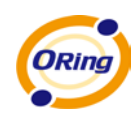

## <span id="page-42-0"></span>**Technical Specifications**

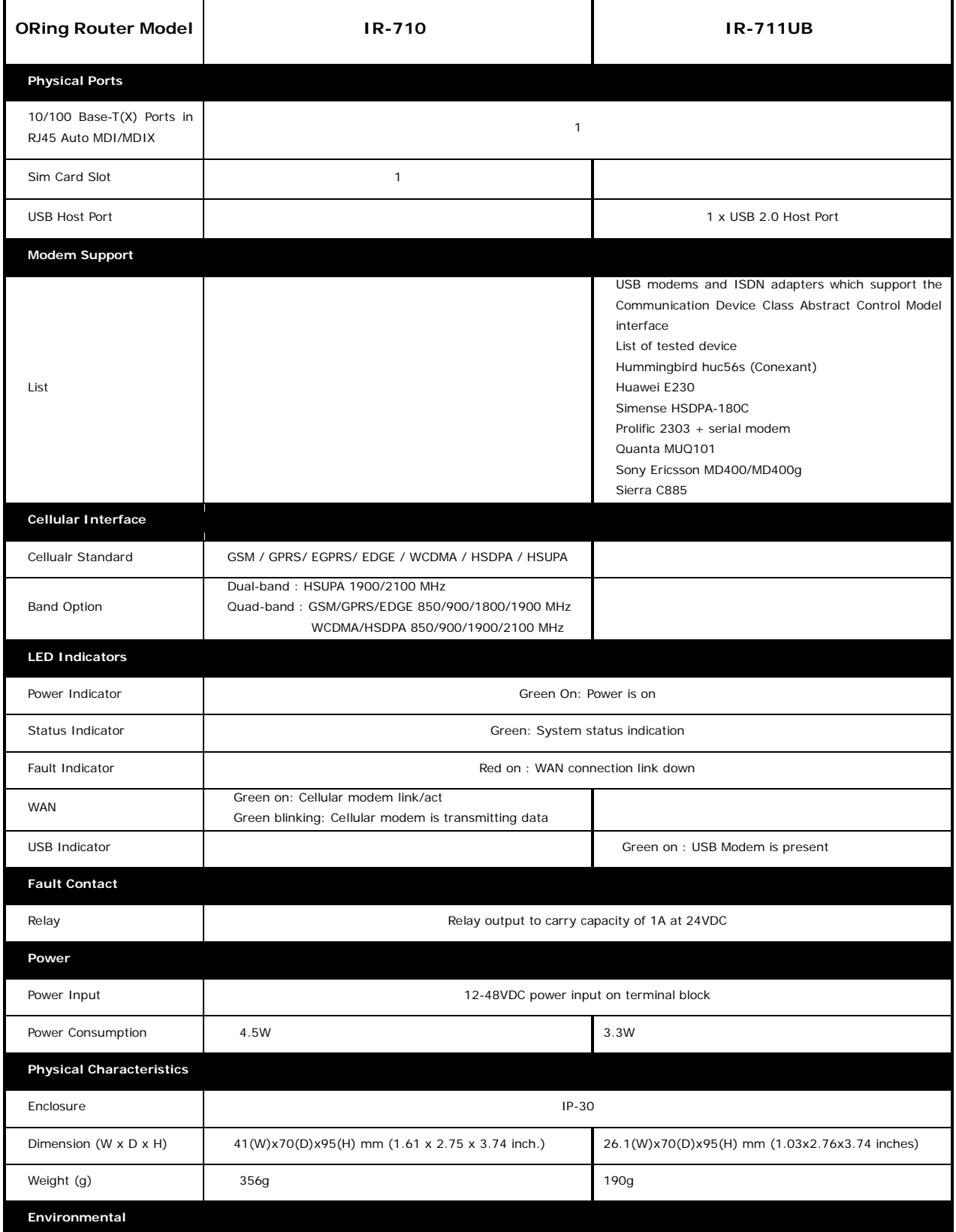

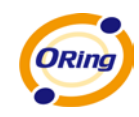

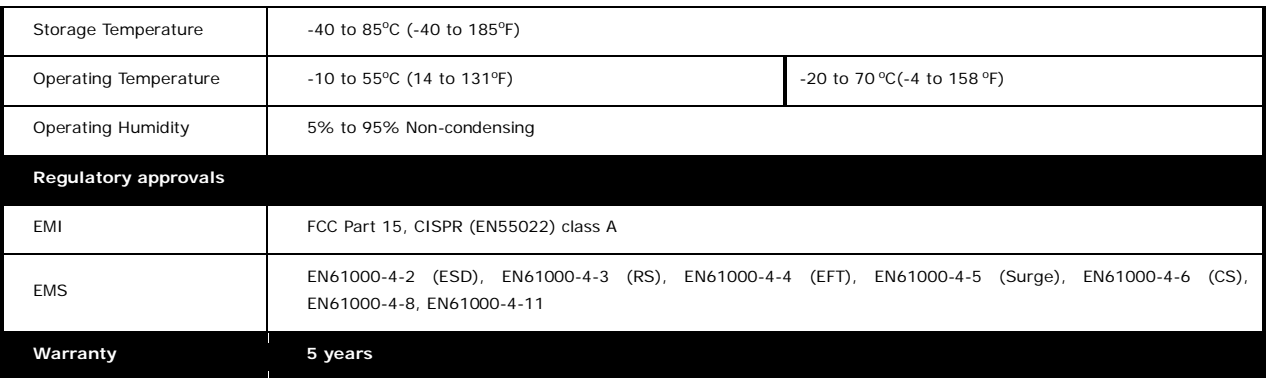